# **Orientalmotor**

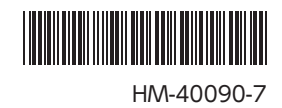

# ネットワークコンバータ CC-Link対応 NETC01-CC

# ユーザーズマニュアル  $C \in$

お買い上げいただきありがとうございます。

このマニュアルには、製品の取り扱いかたや安全上の注意事項を示しています。

• マニュアルをよくお読みになり、製品を安全にお使いください。

• お読みになった後は、いつでも見られるところに必ず保管してください。

# もくじ

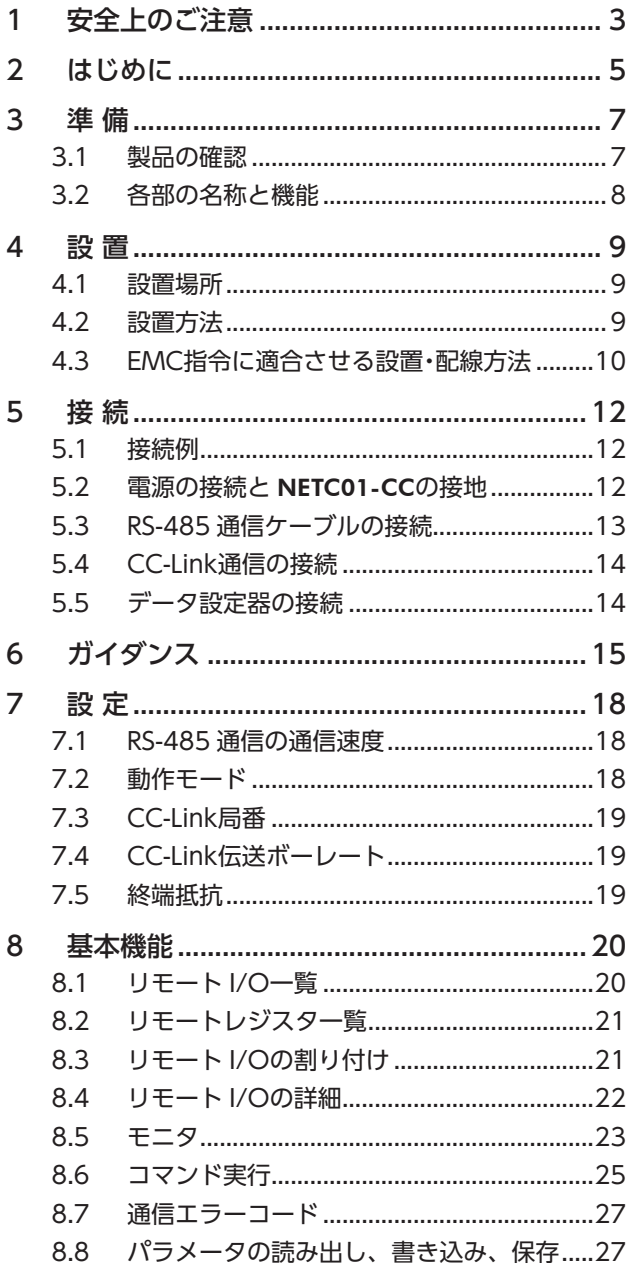

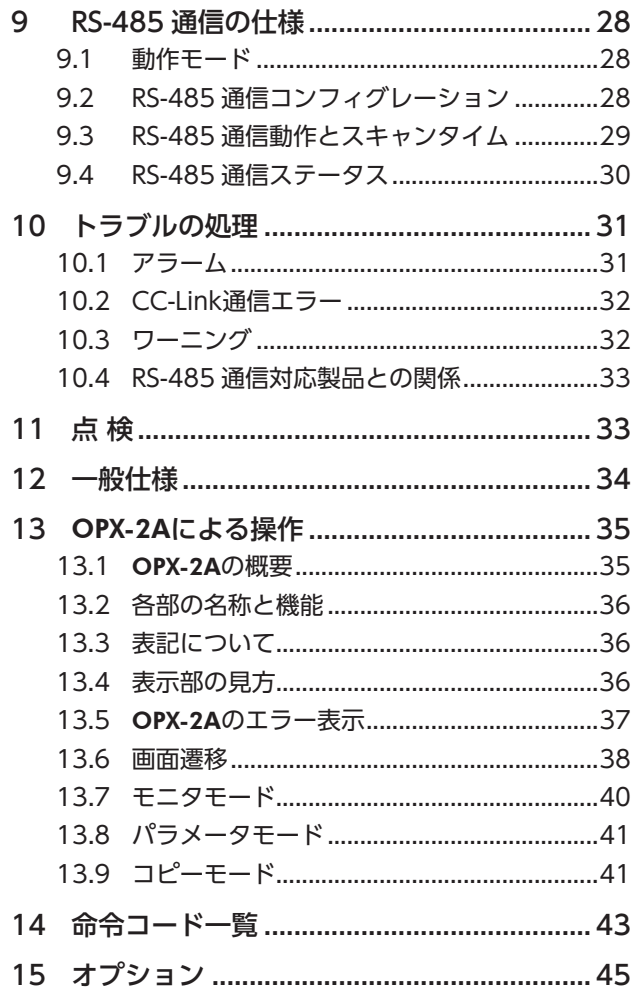

# <span id="page-2-0"></span>安全上のご注意

<span id="page-2-1"></span>ここに示した注意事項は、製品を安全に正しくお使いいただき、お客様や他の人々への危害や損傷を未然に防止するた めのものです。内容をよく理解してからお使いください。

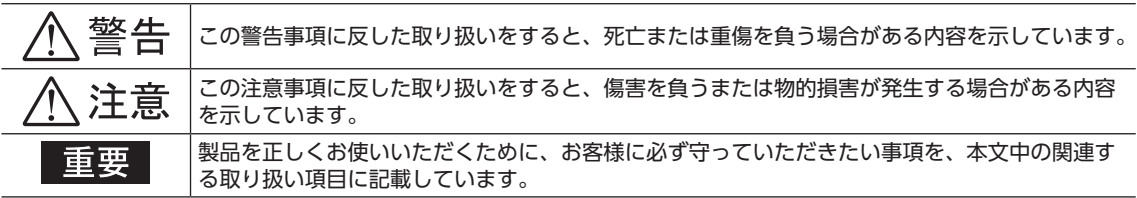

$$
\overline{\triangle}
$$

#### 全 般

- 爆発性雰囲気、引火性ガスの雰囲気、腐食性の雰囲気、水のかかる場所、可燃物のそばでは使用しないでください。火災・ けがの原因になります。
- 設置、接続、運転・操作、点検・故障診断の作業は、適切な資格を有する人が行なってください。火災・けが・装置破損 の原因になります。

#### 接 続

- NETC01-CCの電源入力電圧は、定格範囲を守ってください。火災の原因になります。
- NETC01-CCの電源は、一次側と二次側が強化絶縁された直流電源を使用してください。感電の原因になります。
- 接続図にもとづき、確実に接続してください。火災の原因になります。
- 電源ケーブルを無理に曲げたり、引っ張ったり、挟み込まないでください。火災の原因になります。また、接続部に ストレスが加わって、破損の原因になります。

#### 運 転

- 停電したときは NETC01-CCの電源を切ってください。停電復旧時にモーターが突然起動して、けが・装置破損の原 因になります。
- NETC01-CCのアラームが発生したときは、モーターを停止させてください。火災・けが・装置破損の原因になります。

#### 修理・分解・改造

- NETC01-CCを分解・改造しないでください。けがの原因になります。内部の点検や修理は、お買い上げになった支 店または営業所に連絡してください。
	- ハ 注意

#### 全 般

- NETC01-CCの仕様値を超えて使用しないでください。けが・装置破損の原因になります。
- 指や物を NETC01-CCの開口部に入れないでください。火災・けがの原因になります。

#### 設 置

- NETC01-CCは筐体内に設置してください。けがの原因になります。
- NETC01-CCの周囲に可燃物を置かないでください。火災・やけどの原因になります。
- 通風を妨げる障害物を NETC01-CCの周囲に置かないでください。装置破損の原因になります。

#### 接 続

• NETC01-CCの電源コネクタ(CN1)、CC-Link通信コネクタ(CN2)、データ設定器コネクタ(CN3)、および RS-485 通信コネクタ(CN6)は絶縁されていません。電源のプラス側を接地するときは、マイナス側を接地した機器(パソコ ンなど)を接続しないでください。これらの機器と NETC01-CCが短絡して、破損する原因になります。

#### 運 転

- NETC01-CCは指定された適用製品と組み合わせて使用してください。火災の原因になります。
- 運転するときは、いつでも非常停止できるようにしてから行なってください。けがの原因になります。
- 無理のない速度-加減速レートを設定してください。モーターが脱調して、可動部が予想外の方向に動き、けが・装 置破損の原因になります。
- 異常が発生したときは、ただちに運転を停止して、NETC01-CCの電源を切ってください。火災・けがの原因になり ます。
- 静電気によって、NETC01-CCが誤動作したり破損するおそれがあります。NETC01-CCに電源が入っているときは 触れないでください。また、NETC01-CCのスイッチを調整するときは絶縁ドライバを使用してください。

#### 廃 棄

• NETC01-CCは、法令または自治体の指示に従って、正しく処分してください。

# <span id="page-4-0"></span>2 はじめに

### ■ お使いになる前に

製品の取り扱いは、電気・機械工学の専門知識を持つ有資格者が行なってください。 お使いになる前に、3 ページ「1 [安全上のご注意」を](#page-2-1)よくお読みのうえ、正しくお使いください。また、本文中の警告・ 注意・重要に記載されている内容は、必ずお守りください。 この製品は、一般的な産業機器への組み込み用として設計・製造されています。その他の用途には使用しないでください。 また、NETC01-CCの電源は、一次側と二次側が強化絶縁された直流電源を使用してください。この警告を無視した結 果生じた損害の補償については、当社は一切その責任を負いませんので、あらかじめご了承ください。

## ■ 取扱説明書の構成

NETC01-CCに関する取扱説明書は、次のものがあります。 お読みになった後は、いつでも見られるところに必ず保管してください。

• ネットワークコンバータ CC-Link対応 NETC01-CC ユーザーズマニュアル(本書)

製品の機能、設置・接続方法、運転の方法などについて説明しています。 NETC01-CCに接続できる RS-485 通信対応製品(スレーブ)の命令コードやリモート I/Oについては、該当する RS-485 通信対応製品のユーザーズマニュアルをご覧ください。

• ネットワークコンバータ CC-Link対応 NETC01-CC 取扱説明書(製品に添付) 安全上の注意事項やコネクタのピンアサインなどについて説明しています。

### ■ 製品の概要

NETC01-CCは、CC-Link通信と RS-485 通信の通信変換器です。 上位通信の CC-Link通信プロトコルを、下位の RS-485 通信プロトコルに変換することで、当社の RS-485 通信対応製 品を CC-Link通信で制御できます。下位の RS-485 通信プロトコルは、当社独自の通信仕様になります。 NETC01-CCは、リモートデバイス局として CC-Link通信に接続されます。

また、サポートソフト MEXE02 やオプションのデータ設定器 OPX-2Aを使うと、通信時間のモニタなども行なえます。 MEXE02 を使用する場合は、パソコンと NETC01-CCを接続するためのサポートソフト用通信ケーブル CC05IF-USB(オ プション)が必要です。必ずお買い求めください。

■ システム構成

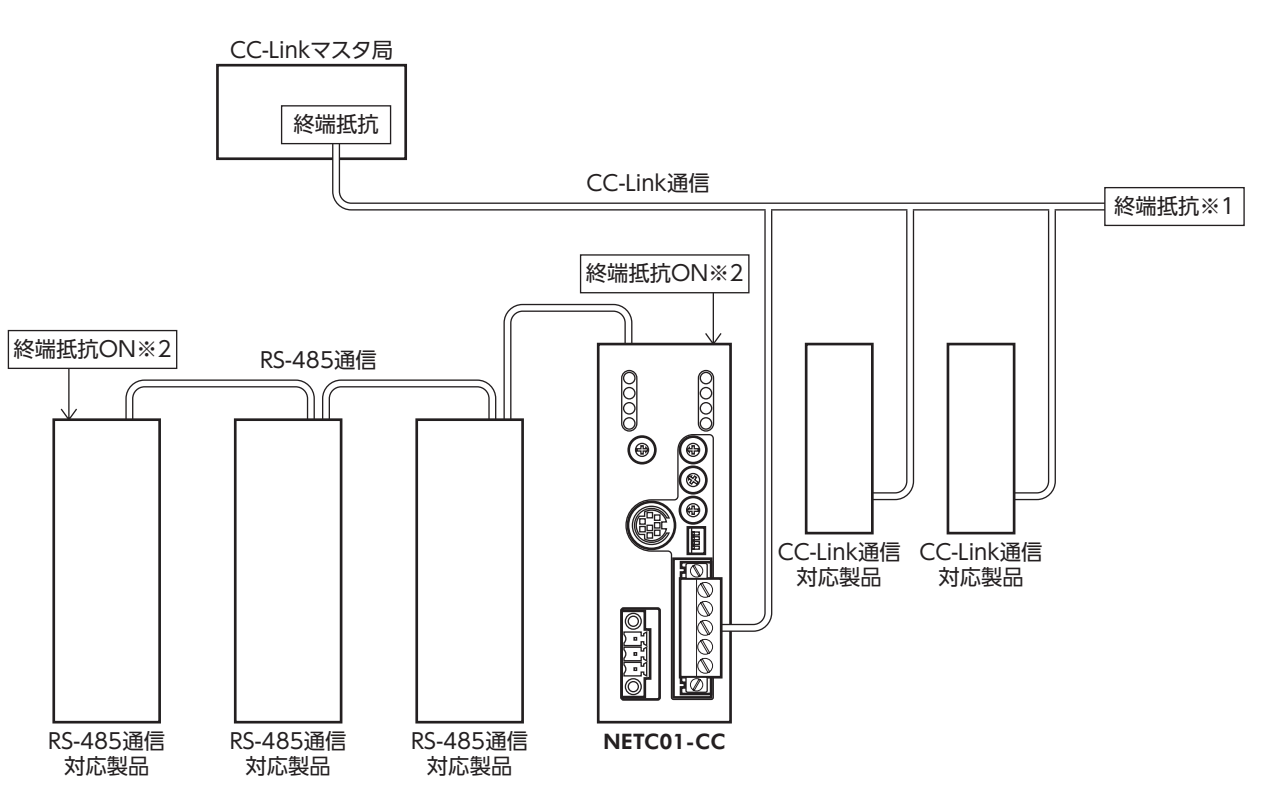

※1 CC-Link通信の終端抵抗は付属していません。マスタ局に付属の終端抵抗をお使いください。

※2 RS-485 通信の終端抵抗は製品に内蔵されています。NETC01-CCの場合、終端抵抗設定スイッチ(SW3)で、終端 抵抗の有効/無効を切り替えられます。

## ■ CEマーキング

<span id="page-5-0"></span>この製品は入力電源電圧が DC24 Vのため、低電圧指令の対象外となりますが、製品の設置、接続を次のように行なっ てください。

- この製品は機器組み込み用です。必ず筐体内に設置してください。
- NETC01-CCの電源は、一次側と二次側が強化絶縁された直流電源を使用してください。
- 過電圧カテゴリー:Ⅰ
- 汚損度:2
- 保護等級:IP20
- EMC指令

この製品は、11 ページ「NETC01-CC[の設置・配線例」で](#page-10-0)、EMC測定を行なっています。

装置全体の EMC指令への適合性は、NETC01-CCと一緒に使用される他の制御システム機器、電気部品の構成、配線、 配置状態などによって変わってきますので、NETC01-CCを含めたすべての部品を装置に組み込んだ完成状態で確認し てください。

#### 適用規格

EMI:EN 61000-6-4、EN 55011 group 1 class A EMS:EN 61000-6-2

$$
\triangle \hat{\Xi}
$$

NETC01-CCは、住宅に電力を供給する低電圧配電線への接続、及び住宅環境での使用 を意図していません。低電圧配電線に接続、または住宅環境で使用すると周囲の機器 の無線受信に影響する場合があります。

## ■ RoHS指令

RoHS指令(2011/65/EU)の規制値を超える物質は含有していません。

# <span id="page-6-0"></span>3 準 備

確認していただきたい内容、および各部の名称と機能について説明します。

# 3.1 製品の確認

次のものがすべて揃っていることを確認してください。不足したり破損している場合は、お買い求めの支店・営業所ま でご連絡ください。

お買い求めの製品のユニット品名は、パッケージのラベルに記載された品名で確認してください。

- NETC01-CC........................................1 台
- CN1 用コネクタ(3 ピン)...................1 個
- CN2 用コネクタ(5 ピン)...................1 個
- RS-485 通信ケーブル.........................2 本(0.1 m、0.25 m 各1 本)
- 取扱説明書...........................................1 部

# <span id="page-7-0"></span>3.2 各部の名称と機能

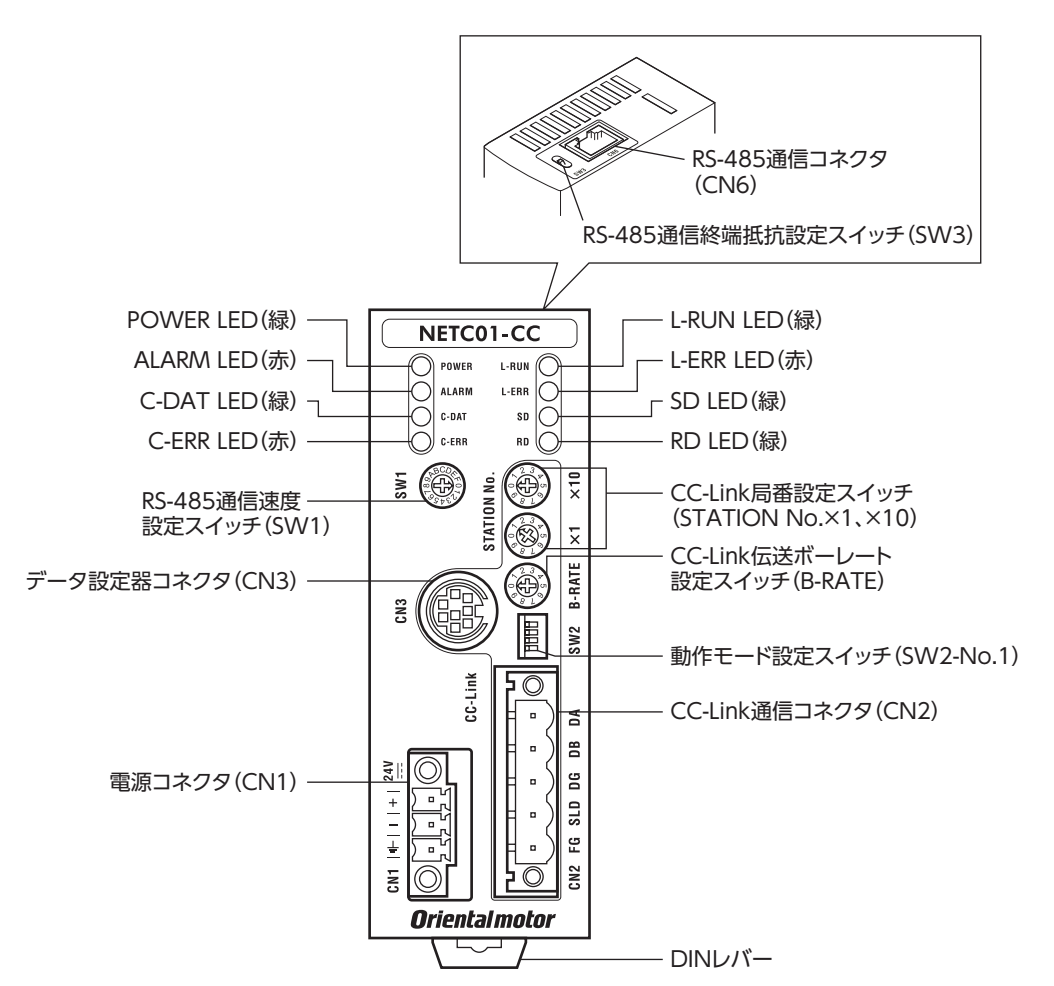

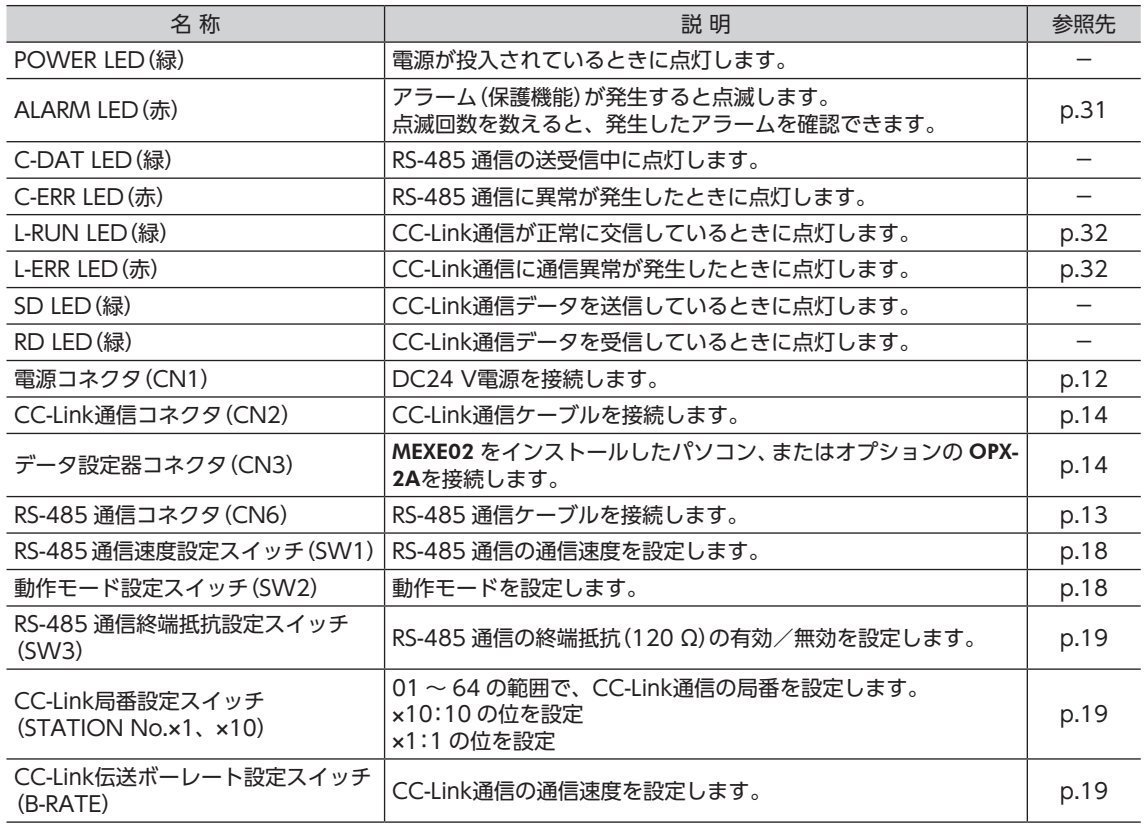

# <span id="page-8-0"></span>4 設 置

NETC01-CCの設置場所と設置方法について説明します。 また、EMC指令に適合させるための設置・配線方法についても説明します。

## 4.1 設置場所

NETC01-CCは機器組み込み用に設計・製造されています。 風通しがよく、点検が容易な次のような場所に設置してください。

- 屋内に設置された筐体内(換気口を設けてください)
- 使用周囲温度 0 ~ +40 °C(凍結しないこと)
- 使用周囲湿度 85%以下(結露しないこと)
- 爆発性雰囲気、有害なガス(硫化ガスなど)、および液体のないところ
- 直射日光が当たらないところ
- 塵埃や鉄粉などの少ないところ
- 水(雨や水滴)、油(油滴)、およびその他の液体がかからないところ
- 塩分の少ないところ
- 連続的な振動や過度の衝撃が加わらないところ
- 電磁ノイズ(溶接機、動力機器など)が少ないところ
- 放射性物質や磁場がなく、真空でないところ

# 4.2 設置方法

NETC01-CCはDINレール(レール幅35 mm)に取り付けてください。また、 筐体や他の機器から、水平・垂直方向へ50 mm以上離して設置してくださ い。NETC01-CCを2 台以上並べて設置するときは、水平方向は密着でき ます。垂直方向は50 mm以上離してください。

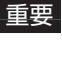

E重要 NETC01-CCは必ず垂直(縦位置)に設置してください。 垂直以外の姿勢で取り付けると、NETC01-CCの放熱効果 が低下します。

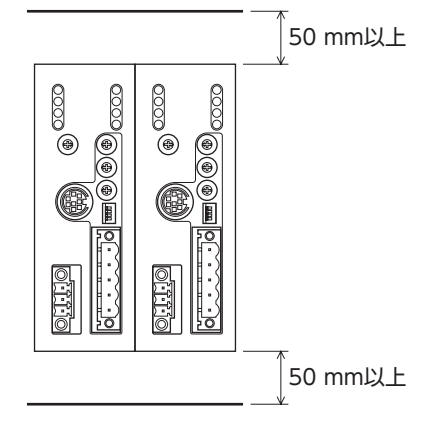

## ■ DINレールへの取り付け

NETC01-CCの DINレバーを引き下げてロックし、背面にあるフックを DINレールに掛けて、NETC01-CCを押し込み ます。取り付けた後は、エンドプレートで NETC01-CCの両側を固定してください。

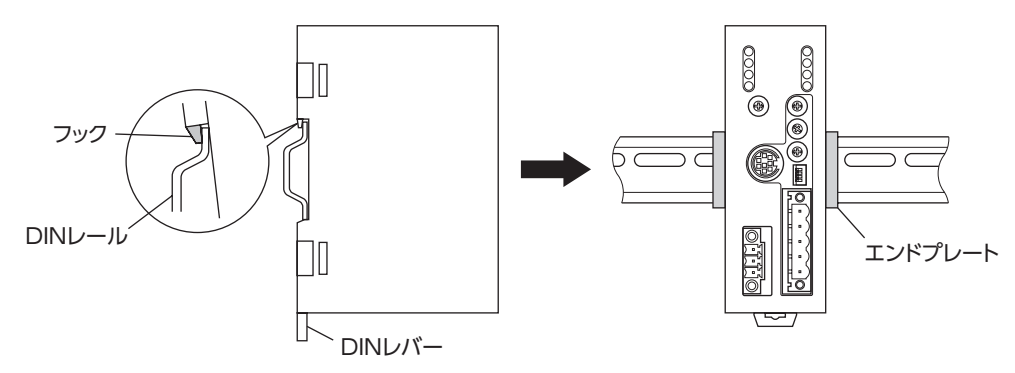

#### <span id="page-9-0"></span>DINレールから取り外すとき

マイナスドライバなどで DINレバーを引き下げてロックし、NETC01-CC を下から持ち上げて取り外します。 DINレバーを引き下げるときは、10 ~ 20 N程度の力を加えてください。 力を加えすぎると、DINレバーが破損します。

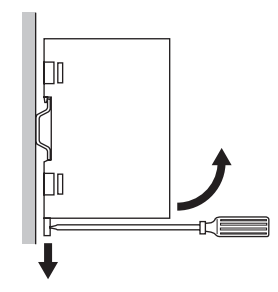

# 4.3 EMC指令に適合させる設置・配線方法

NETC01-CCから周辺の制御システム機器への EMI、および NETC01-CCの EMSに対して有効な対策を施さないと、 機械の機能に重大な障害を引き起こすおそれがあります。NETC01-CCは、次に示す設置、配線を行なうことで、EMC 指令への適合が可能になります。適用規格について[は6 ページ「CEマーキング」を](#page-5-0)ご覧ください。 オリエンタルモーターは、11ページ「NETC01-CC[の設置・配線例」に](#page-10-0)従ってNETC01-CCのEMCを測定しています。EMC の適合性は、次に説明する内容にもとづいて設置・配線し、お客様の責任で機械の EMCの適合性を確認していただく必 要があります。

### ■電源

この製品は直流電源入力仕様の製品です。 EMC指令に適合した直流電源(スイッチング電源など)を使用してください。

- ノイズフィルタ
	- NETC01-CCで発生したノイズが、電源ラインを介して外部に伝播することを防ぐため、ノイズフィルタを直流電源 の入力側に接続してください。
	- 電源トランスを使用するときは、必ずノイズフィルタを電源トランスの AC入力側に接続してください。
	- ノイズフィルタは、HF2010A-UPF(双信電機株式会社)、FN2070-10-06(Schaffner EMC)、または相当品を使用 してください。
	- ノイズフィルタは、できるだけ直流電源の AC入力端子の近くに取り付けてください。また、入力ケーブル(AWG18: 0.75 mm<sup>2</sup> 以上)と出力ケーブル (AWG18:0.75 mm<sup>2</sup> 以上)が筐体の盤面から浮かないように、ケーブルクランプ などで確実に固定してください。
	- ノイズフィルタを接地する線は、できるだけ太く、最短距離で接地してください。
	- AC入力側のケーブル(AWG18:0.75 mm2 以上)とノイズフィルタの出力ケーブル(AWG18:0.75 mm2 以上)は並 行にしないでください。並行にして配線すると、筐体内のノイズが浮遊容量を介して電源ケーブルに結合してしまい、 ノイズフィルタの効果が低減することがあります。

## ■ ノイズの伝播による影響の抑制

ノイズが伝播しているケーブルをフェライトコアに巻きつけてください。伝播したノイズが NETC01-CCに侵入したり、 NETC01-CCから放出されることを防止します。フェライトコアの効果がみられる周波数帯は、一般的に1 MHz以上で す。お使いになるフェライトコアの周波数特性を確認してください。フェライトコアによるノイズ減衰の効果を高める 場合は、ケーブルを多めに巻きつけてください。

### ■ 接地方法

NETC01-CCと ACラインフィルタを接地するときは、接地した箇所に電位差が生じないように、できるだけ太い線を 使用し、最短距離で接地してください。接地ポイントには、広くて太い、均一な導通面を使用してください。

## ■ 電源ケーブルと入出力信号ケーブルの配線

- NETC01-CCの電源ケーブルには AWG22(0.3 mm<sup>2</sup>)以上のシールドケーブルを使用し、できるだけ短く配線して ください。
- NETC01-CCの入出力信号ケーブルには付属のコネクタ付ケーブルを使用し、できるだけ短く配線してください。
- 電源ケーブルとコネクタ付ケーブルを接地するときは、シールドケーブルの全周と接触する金属製のケーブルクラン プを使用してください。ケーブルクランプをシールドケーブルの先端部分に取り付け、図のように接地してください。

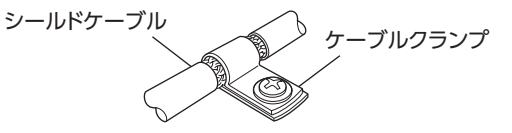

### ■設置・配線についての注意事項

- NETC01-CCの接地電位と、周辺の制御システム機器の接地電位に電位差が生じないように、直接接地してください。
- リレーや電磁スイッチを一緒に使用するときは、ノイズフィルタや CR回路でサージを吸収してください。
- ケーブルはできるだけ短く配線し、余った部分を巻いたり、束ねないでください。
- 電源ケーブルなどの動力系のケーブルと、信号系のケーブルは別々に分け、100 ~ 200 mmほど離して配線してく ださい。動力系のケーブルと信号系のケーブルが交差するときは、直角に配線してください。 また、ノイズフィルタの AC入力側ケーブルと出力側ケーブルは、離して配線してください。

### <span id="page-10-0"></span>■ NETC01-CCの設置・配線例

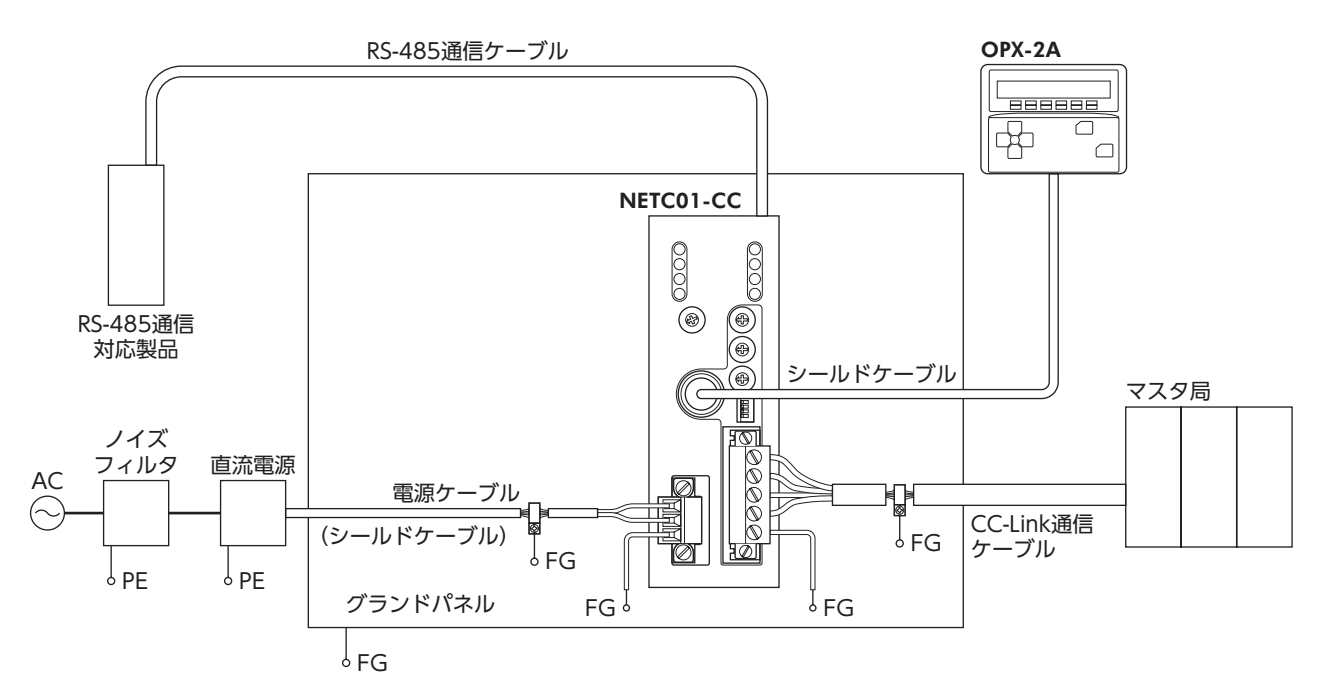

重要 NETC01-CCは、静電気に敏感な部品を使用しています。静電気によって NETC01-CCが誤動作 したり破損するおそれがあるため、取り扱いの際は静電防止対策を行なってください。

<span id="page-11-0"></span>接 続

NETC01-CCと電源・通信ケーブルを接続する方法、および接地方法について説明します。

# 5.1 接続例

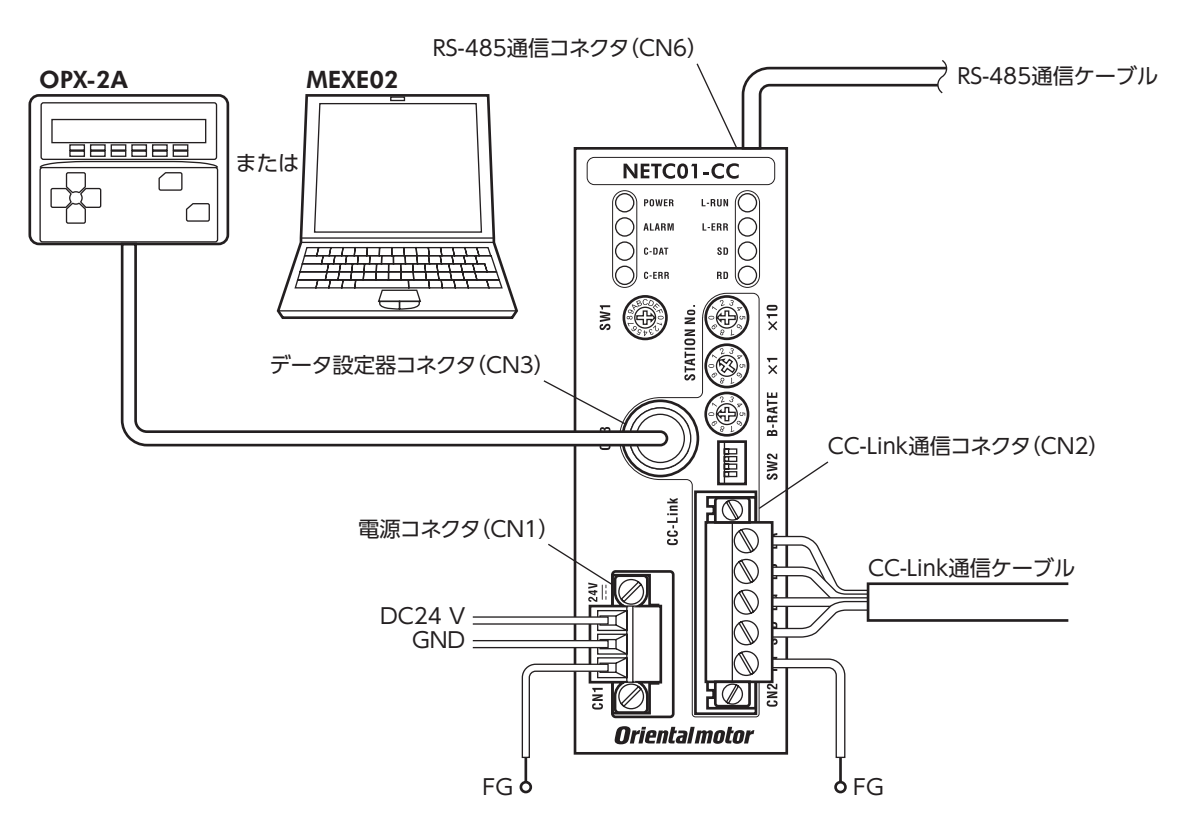

# 5.2 電源の接続と NETC01-CCの接地

## <span id="page-11-1"></span>■ 電源の接続

付属の CN1 用コネクタ (3 ピン) を使用して、電源ケーブル (AWG22:0.3 mm<sup>2</sup>) を **NETC01-CC**の電源コネクタ (CN1) に接続します。

## ■ NETC01-CCの接地

必要に応じて、NETC01-CCのフレームグランド端子(FG)を接地してください。 AWG24 〜 16 (0.2 〜 1.25 mm²)の線を使用して接地し、溶接機や動力機器などとは共用しないでください。

### CN1 コネクタ配列

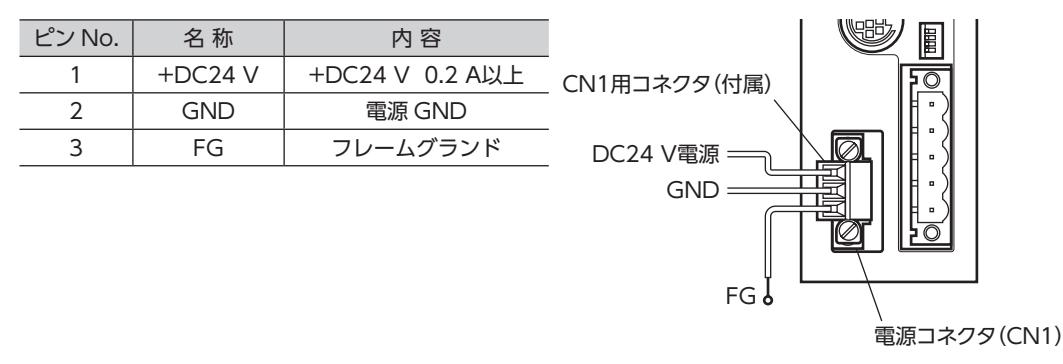

#### <span id="page-12-0"></span>■ 接続方法

- 1. リード線の絶縁被覆を7 mm剥きます。 アイディング アイディッシュ アイディッシュ アイディッシュ
- 2. リード線を CN1 用コネクタに挿入し、マイナスドライバ(コネク タねじ寸法:M2)でねじを締め付けます。 締付トルク:0.22 ~ 0.25 N·m
- 3. CN1 用コネクタを電源コネクタ (CN1) に差し込み、マイナスドラ イバ(コネクタねじ寸法:M2.5)でねじを締め付けます。 締付トルク:0.4 N·m

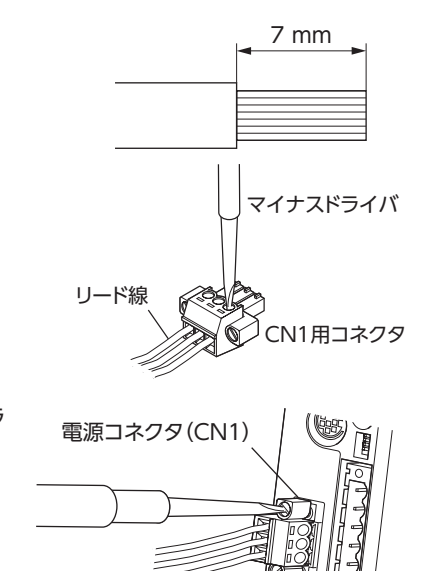

- 重要 接続するときは、必ず電源の極性を守ってください。極性を間違えると、NETC01-CCが破損 する原因になります。
	- 電源ケーブルは、他の電源ラインと同一の配管内に配線しないでください。ノイズによって誤 動作するおそれがあります。

## 5.3 RS-485 通信ケーブルの接続

<span id="page-12-1"></span>付属の RS-485 通信ケーブルで、NETC01-CCと RS-485 通信 対応製品を接続します。

RS-485 通信ケーブルを RS-485 通信コネクタ(CN6)に挿して ください。2 種類の長さの RS-485 通信ケーブルを添付してい ますので、どちらかをお使いください。

市販の LANケーブル(ストレートケーブル)でも接続できます。

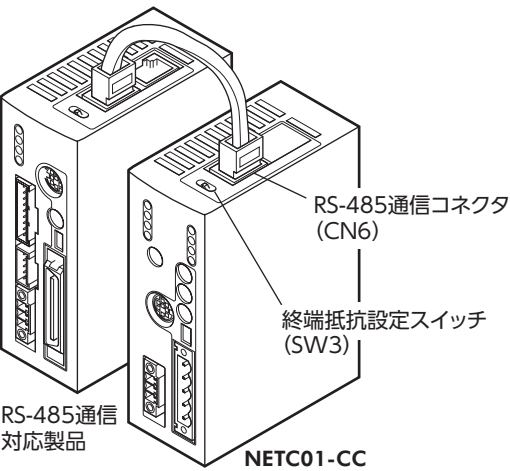

#### CN6 コネクタ配列

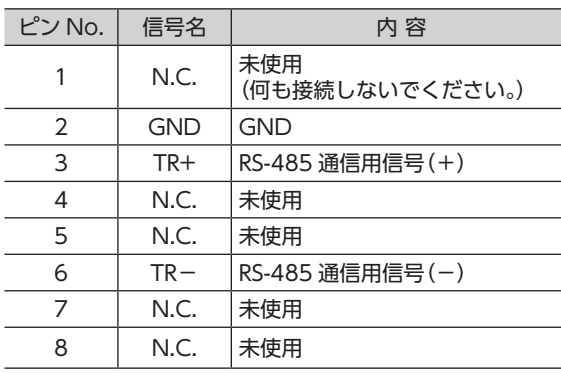

• NETC01-CCの内部回路と終端抵抗

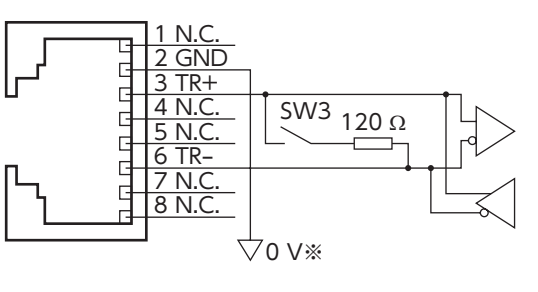

※ CN1 の GNDと共通です(非絶縁)。

<span id="page-13-0"></span>接 続

# 5.4 CC-Link通信の接続

<span id="page-13-1"></span>付属の CN2 用コネクタ(5 ピン)を使用して、CC-Link通信ケーブルを NETC01-CCの CC-Link通信コネクタ(CN2)に 接続します。

#### CN2 コネクタ配列

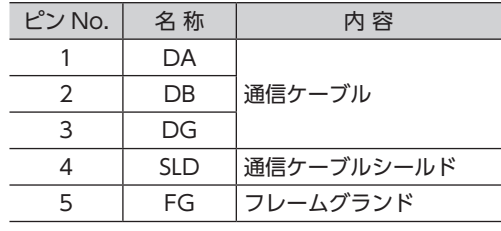

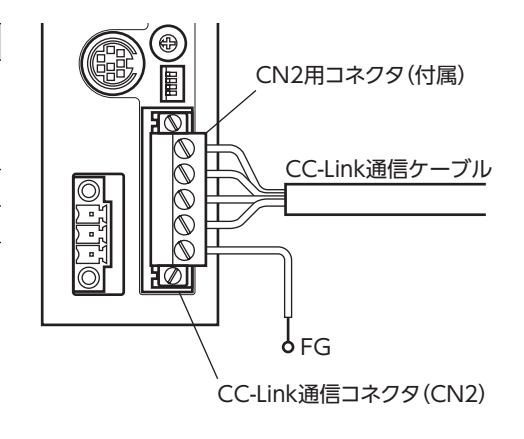

# 5.5 データ設定器の接続

<span id="page-13-2"></span>OPX-2Aのケーブル、またはサポートソフト用通信ケーブ ルを NETC01-CCのデータ設定器コネクタ(CN3)に接続し ます。<br>ます。 インファール スページ エンスター データ設定器コネクタ (CN3)

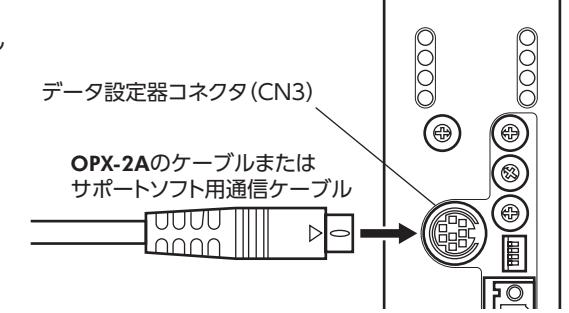

NETC01-CCの電源コネクタ(CN1)、CC-Link通信コネクタ(CN2)、データ設定器コ 八注意 ネクタ(CN3)、および RS-485 通信コネクタ(CN6)は絶縁されていません。電源のプ ラス側を接地するときは、マイナス側を接地した機器(パソコンなど)を接続しないで ください。これらの機器と NETC01-CCが短絡して、破損する原因になります。

# <span id="page-14-0"></span>6 ガイダンス

はじめてお使いになるときはこの章をご覧になり、運転方法のながれについてご理解ください。 ここでは例として、NETC01-CCを介して、CC-Link通信で CRKシリーズ FLEX 位置決め機能内蔵タイプ[本書での表記: CRD-KD]を位置決め運転する方法について説明します。

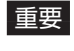

重要 • 運転するときは周囲の状況を確認し、安全を確保してから行なってください。

• パラメータの設定方法[は25 ページ「8.6](#page-24-1) コマンド実行」をご覧ください。

### STEP 1 通信速度、局番、号機番号を設定します

#### ■ パラメータによる設定

- 1. NETC01-CCの「接続(号機番号0) (1D80h)」パラメータを「1:有効」にします。
- 2. NETC01-CCの「NVメモリー括書き込み(3E85h)」コマンドを実行します。
- 3. NETC01-CCの電源を再投入します。
- 重要 •「接続」パラメータは、電源の再投入後に有効になります。
	- •「接続」パラメータと「NVメモリ一括書き込み」コマンドは、OPX-2Aや MEXE02 でも実行できま す。

### ■ スイッチによる設定

#### 設定条件

- CC-Link局番:1
- RS-485 通信速度:625 kbps
- CC-Link通信速度:マスタ局に同じ
- CRD-KDの号機番号:0

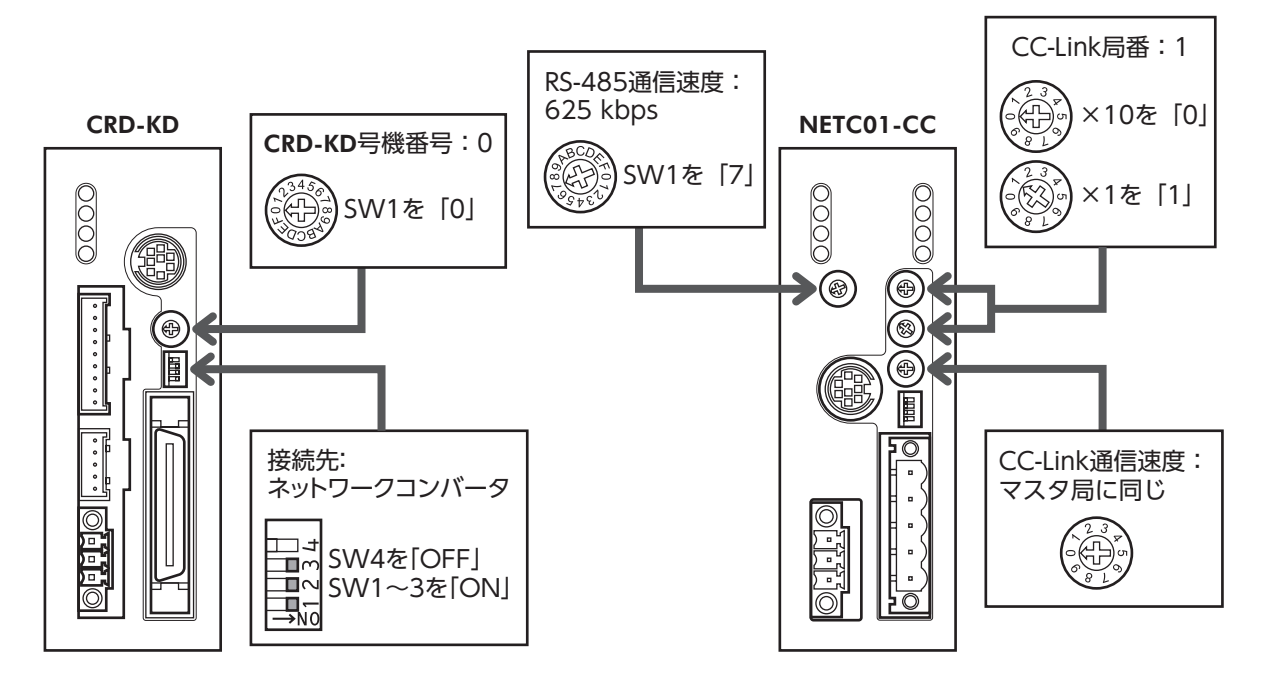

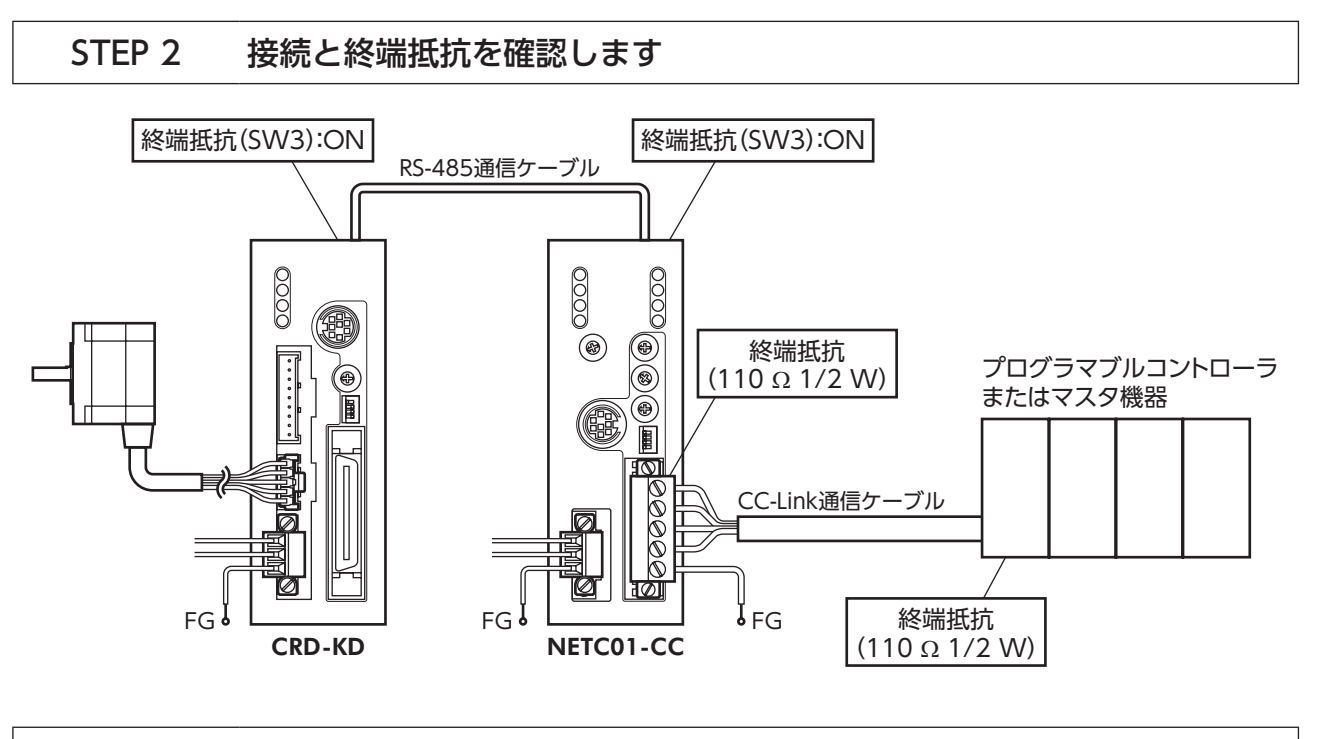

STEP 3 電源を投入し、設定を確認します

LEDが図のようになっていることを確認してください。

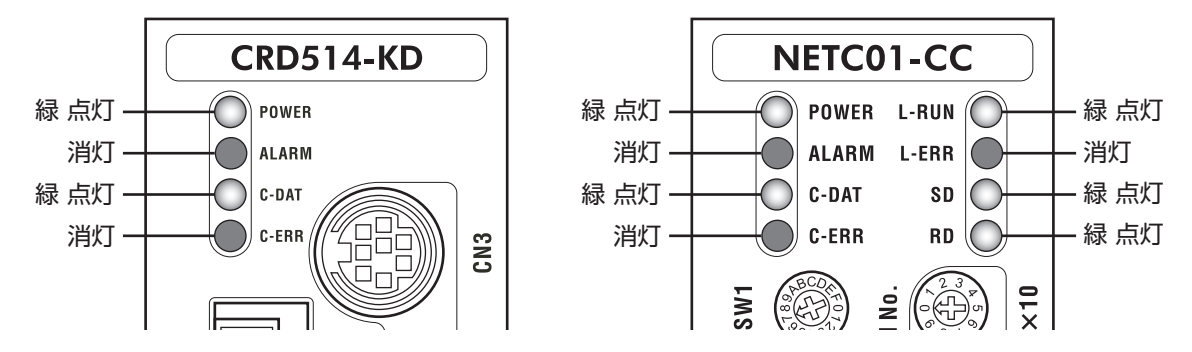

- CRD-KDまたは NETC01-CCの C-ERR(赤)が点灯しているとき:RS-485 通信の通信速度や号機 番号を確認してください。
- NETC01-CCの L-ERR(赤)が点灯しているとき:CC-Link通信エラーの内容を確認してください。

## STEP 4 CC-Link通信のリモート I/Oで位置決め運転を実行します

- 1. CRD-KDの「START入力方法(1C00h)」パラメータを「0:リモート I/O」にします(初期値:ダイレクト I/O)。
- 2. CRD-KDの運転データ No.1 に位置(移動量:1001h)と運転速度(1101h)を設定します。
- 3. CRD-KDの「データ No.入力方法(1C0Dh)」パラメータを「0:リモート I/O」にします(初期値:ダイレクト I/O)。
- 4. CRD-KDの「STOP入力接点設定(1C03h)」パラメータを「0:A接点」にします(初期値:B接点)。
- 5. CC-Linkのリモート I/Oの号機番号0 の M0 を ONにして、データ No.01 を選択します。
- 6. CC-Linkのリモート I/Oの号機番号0 の STARTを ONにして、位置決め運転を実行します。

重要 CC-Link通信で設定したデータは、CRD-KDの RAMに書き込まれます。RAMのデータは、CRD-KDの電源を OFFにすると消去されます。データを NVメモリに保存するときは、メンテナンス コマンドの「NVメモリ一括書き込み」コマンドを実行してください。詳細[は27ページ](#page-26-1)をご覧くださ い。

## STEP 5 うまく運転できましたか?

いかがでしたか。うまく運転できたでしょうか。運転できないときは、次の点を確認してください。

- NETC01-CCまたは CRD-KDにアラームが発生していませんか?
- 号機番号、通信速度、終端抵抗は正しく設定されていますか?
- NETC01-CCの「接続」パラメータは正しく設定されていますか?
- C-ERR LEDが点灯していませんか?(RS-485 通信異常)
- L-ERR LEDが点灯していませんか?(CC-Link通信異常)
- 運転データは正しく設定されていますか?
- CRD-KDのモーターは励磁していますか、または励磁方法の設定は合っていますか?
- CRD-KDのパラメータは正しく設定されていますか?
- CRD-KDの I/Oの STOP入力が入力されていませんか?

詳細な設定や機能については、次ページ以降をご覧ください。

# <span id="page-17-0"></span>7 設 定

NETC01-CCの機能を設定する方法について説明します。

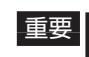

重要 スイッチを設定するときは、必ず NETC01-CCの電源を切ってください。電源が投入されている 状態で設定しても、有効になりません。

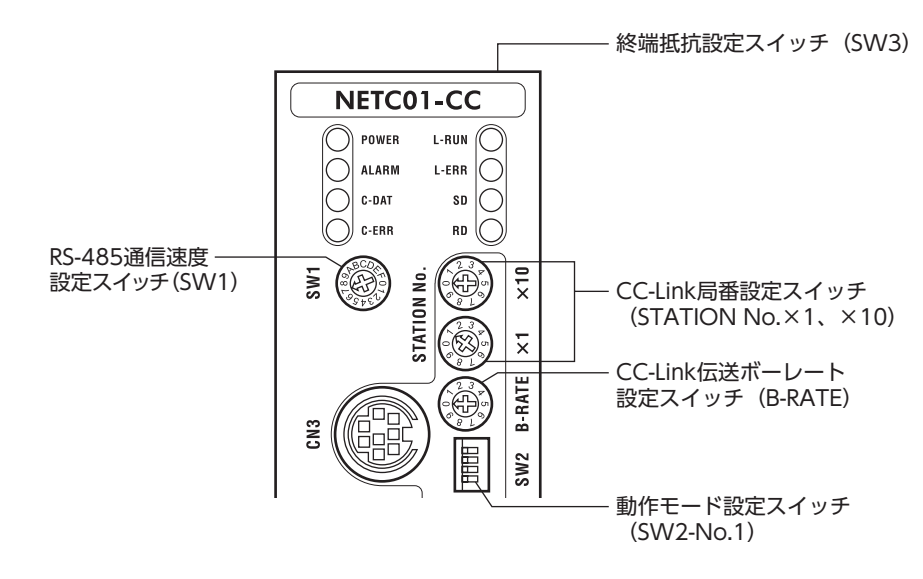

# 7.1 RS-485 通信の通信速度

<span id="page-17-1"></span>RS-485 通信速度設定スイッチ(SW1)で設定します。 出荷時設定 7(625 kbps)

- ■重要 SW1 は常時「7」に設定してください。「8」以上の目盛りを設定すると、電源投入時に通信用ス イッチ設定異常のアラームが発生します。また、「0」~「6」は使用できませんので、設定しな いでください。(アラームは発生しません。)
	- RS-485 通信対応製品の通信速度も625 kbpsに設定してください。

# 7.2 動作モード

<span id="page-17-2"></span>1 台の NETC01-CCに接続する RS-485 通信対応製品の最大台数を設定します。 動作モード設定スイッチ(SW2-No.1)で設定してください。 動作モードを切り替えたときは、電源を再投入してください。 出荷時設定 OFF(6 軸接続モード)

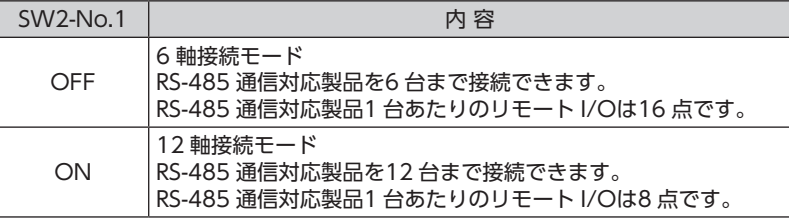

重要 SW2-No.2 ~ 4 は使用しません。

# <span id="page-18-0"></span>7.3 CC-Link局番

<span id="page-18-2"></span>2 つの CC-Link局番設定スイッチ(STATION No.×1、×10)を併用して、NETC01-CCの局番を設定します。 CC-Link通信対応製品を2 台以上接続したときは、局番が重複しないように設定してください。 STATION No.×10 で10 の位、×1 で1 の位を設定します。 設定範囲 01 ~ 64(00 および65 以上は使用できません。) 出荷時設定 1(×10:0、×1:1)

# 7.4 CC-Link伝送ボーレート

<span id="page-18-3"></span>CC-Link伝送ボーレート設定スイッチ(B-RATE)で、CC-Linkの通信速度を設定します。 出荷時設定 0(156 kbps)

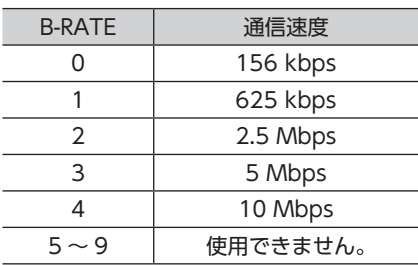

# 7.5 終端抵抗

<span id="page-18-1"></span>終端抵抗設定スイッチ(SW3)で、RS-485 通信の終端抵抗(120 Ω)の有無を設定します。 NETC01-CCでは、必ずスイッチを ONにしてください。 出荷時設定 ON(終端抵抗あり)

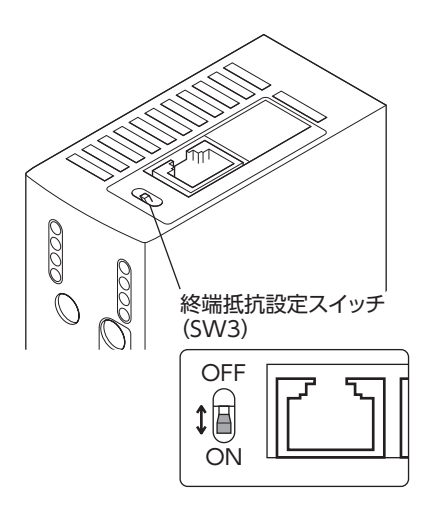

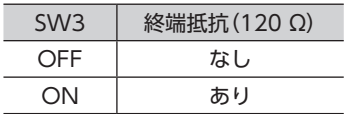

• NETC01-CCの内部回路と終端抵抗

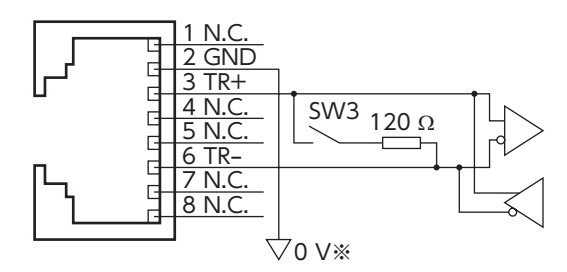

※ CN1 の GNDと共通です (非絶縁)。

# <span id="page-19-0"></span>8 基本機能

NETC01-CCの基本機能や信号について説明します。

# 8.1 リモート I/O一覧

6 軸接続モードおよび12 軸接続モードのリモート I/O割り付けを示します。 nは、CC-Link局番設定によってマスタ局に割り付けられたアドレスです。 リモート I/Oは、ONのとき1、OFFのとき0 で表わされます。 RS-485 通信対応製品のリモート I/Oのコードは、RS-485 通信対応製品のユーザーズマニュアルをご覧ください。

## ■ 6 軸接続モードのリモート I/O割り付け

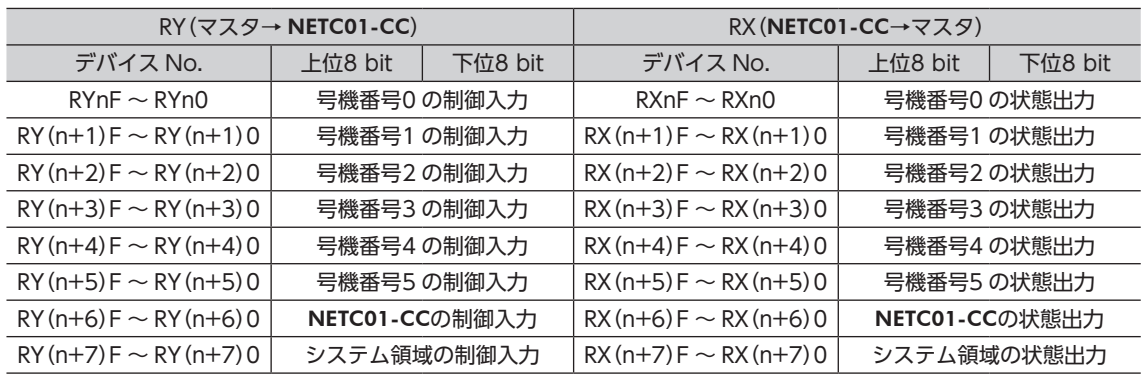

## ■ 12 軸接続モードのリモート I/O割り付け

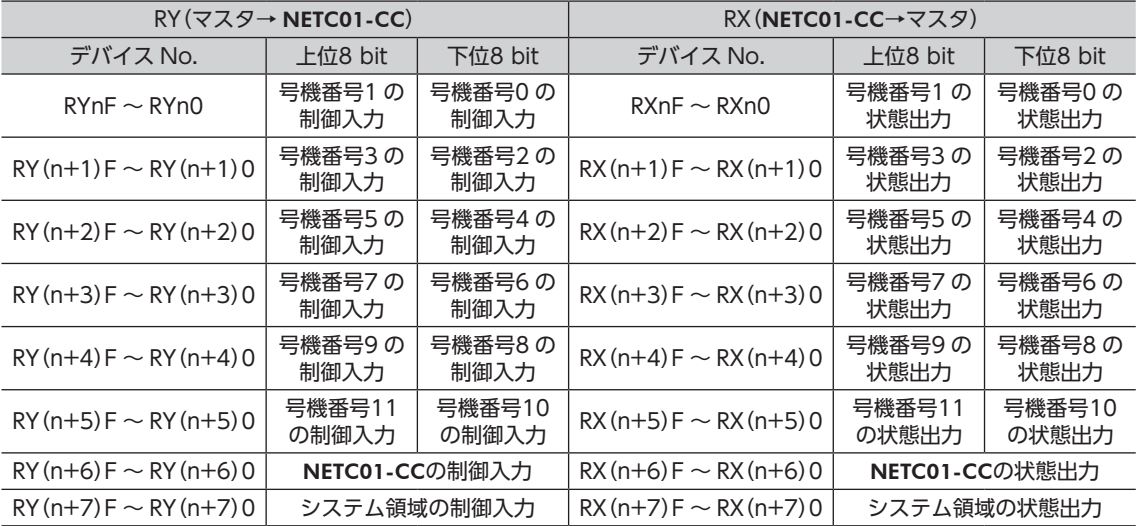

# <span id="page-20-0"></span>8.2 リモートレジスタ一覧

リモートレジスタは、6 軸接続モードと12 軸接続モードで共通です。

リモートレジスタを使って、RS-485 通信対応製品や NETC01-CCのモニタ、パラメータの読み出しや書き込み、およ びメンテナンスコマンドを実行します。

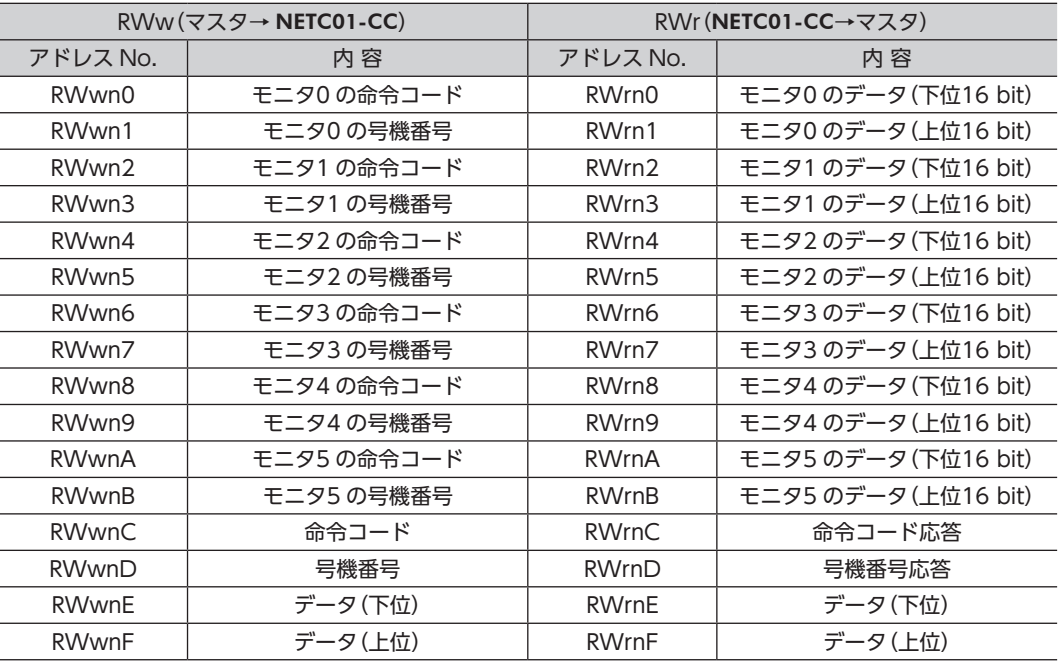

# 8.3 リモート I/Oの割り付け

RS-485 通信対応製品、および NETC01-CCのリモート I/O割り付けを示します。 nは、CC-Link局番設定によってマスタ局に割り付けられたアドレスです。

## **NETC01-CC**

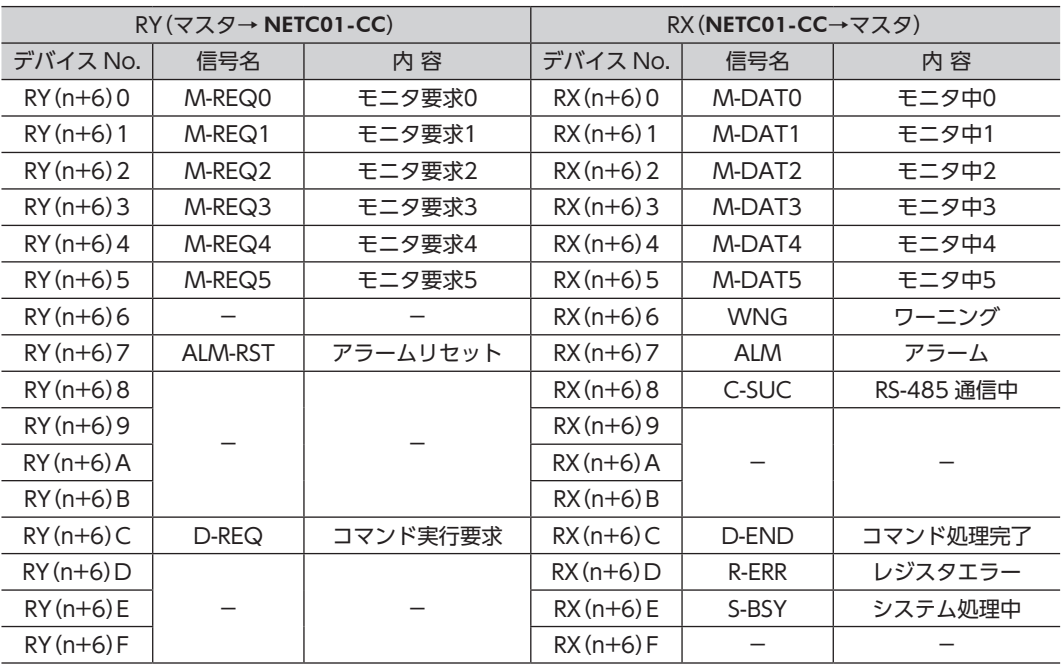

## <span id="page-21-0"></span>■ システム領域

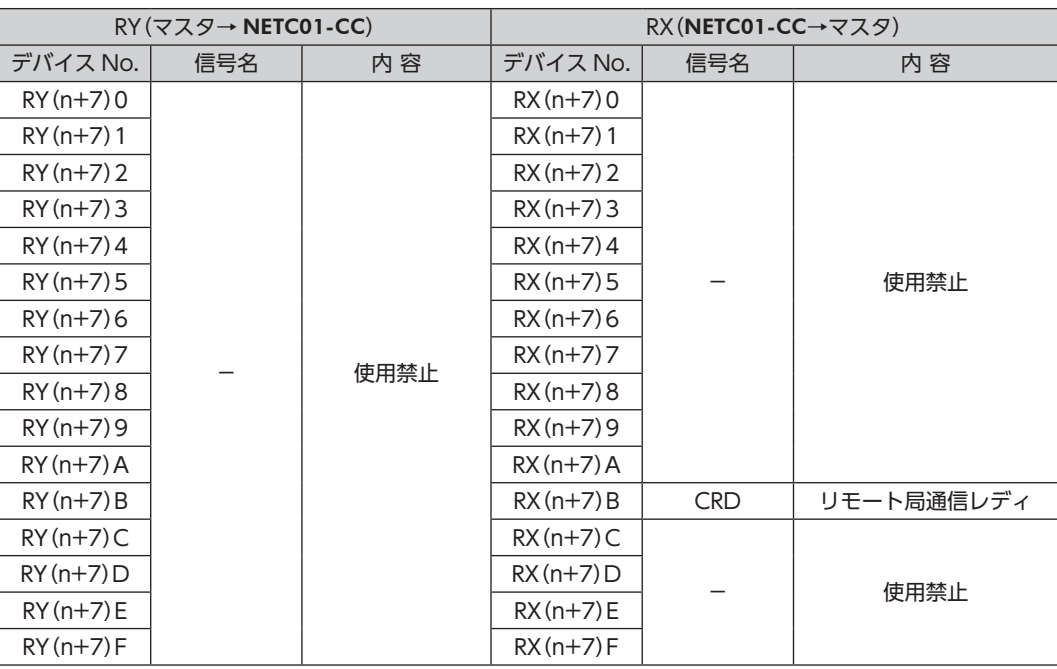

# 8.4 リモート I/Oの詳細

## NETC01-CC

### • RY(マスタ→ NETC01-CC)

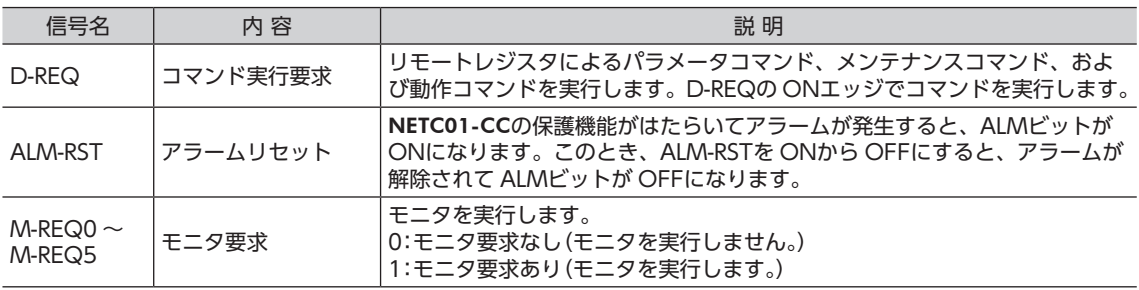

## • RX(NETC01-CC→マスタ)

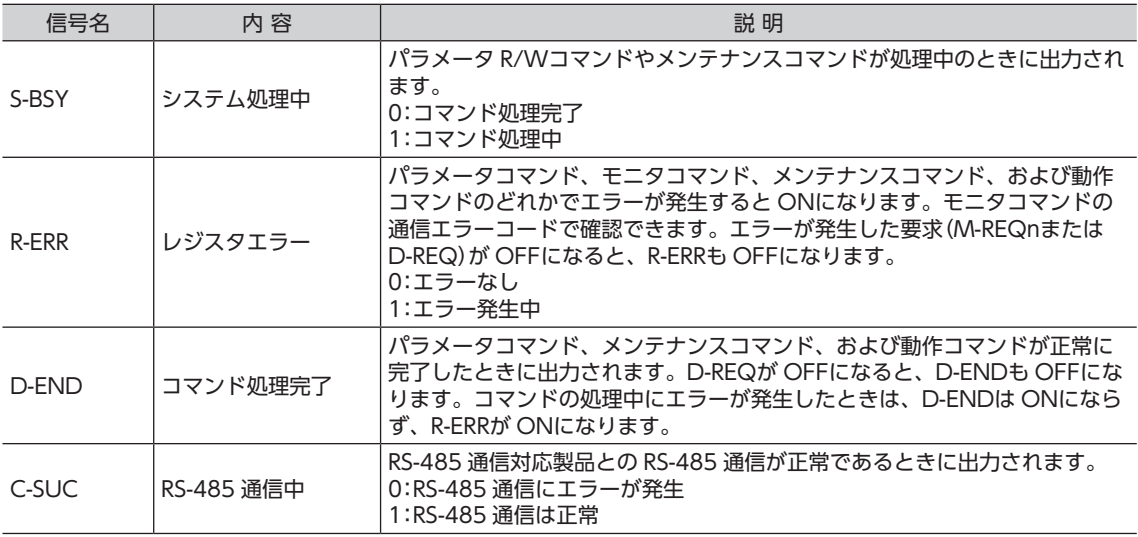

<span id="page-22-0"></span>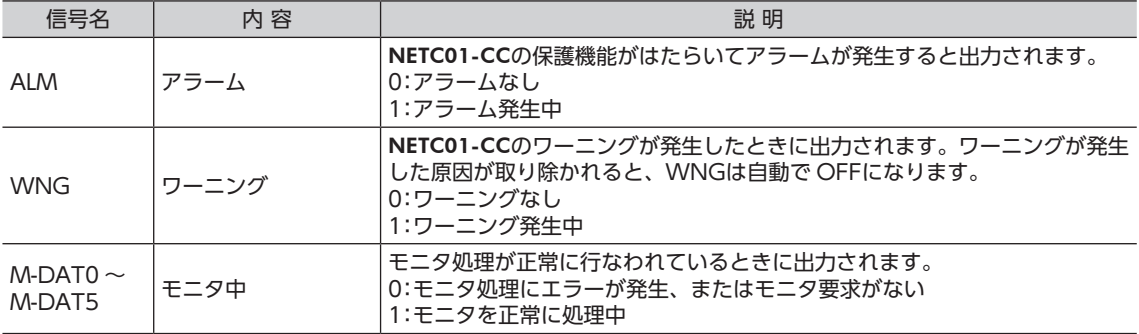

#### ■ システム領域

• RX(NETC01-CC→マスタ)

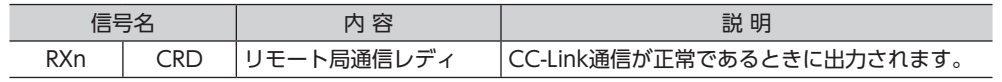

## 8.5 モニタ

### ■ モニタの動作

• モニタのコマンドフレーム

RS-485 通信対応製品または NETC01-CCの状態を最大6 個までモニタできます。 モニタの命令コード[は44 ページを](#page-43-0)ご覧ください。

- モニタ番号を k(0 ~ 5)として、モニタの命令コードをリモートレジスタの RWw(n+2k)に設定します。
- モニタ番号を k(0 ~ 5)として、RS-485 通信対応製品の号機番号(0 ~ 11)をリモートレジスタの RWw(n+2k+1) に設定します。NETC01-CCの状態をモニタするときは、号機番号を128(80h)にしてください。
- nは、CC-Link局番設定によってマスタ局に割り付けられたアドレスです。

モニタは次のコマンドフレームで実行します。

#### モニタのコマンドフレーム(マスタ→ NETC01-CC)

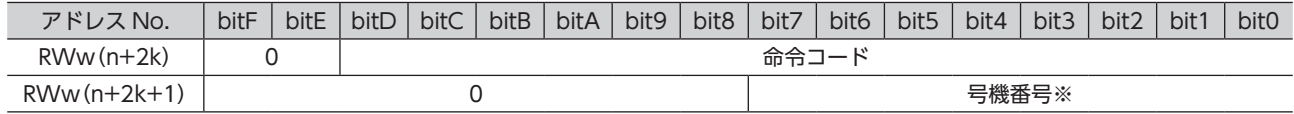

※ 対象が NETC01-CCのときは、号機番号を128(80h)にしてください。

#### • モニタのレスポンスフレーム

モニタコードを RWw(n+2k)、号機番号を RWw(n+2k+1)に設定し、リモート I/Oのモニタ要求(M-REQk)を ON にすると、モニタが実行されます。モニタデータは32 bitで、下位16 bitが RWr(n+2k)、上位16 bitが RWr(n+2k+1) に読み出されます。

#### モニタのレスポンスフレーム(NETC01-CC→マスタ)

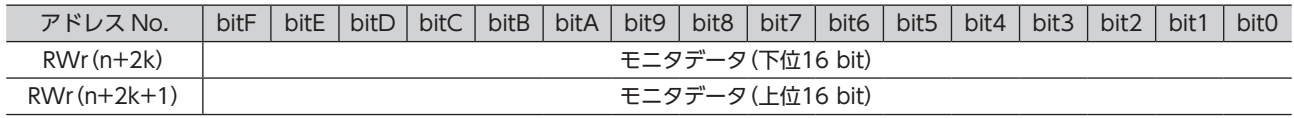

#### • モニタの実行

リモート I/Oのモニタ要求(M-REQk)を ONにするとモニタが始まり、M-REQkが ONの間、モニタデータは自動で更 新されます。更新周期は RS-485 通信のスキャンタイムになります。詳しく[は29 ページを](#page-28-1)ご覧ください。 モニタの実行中は、リモート I/Oのモニタ中(M-DATk)も ONになります。

M-REQkを OFFにするとモニタは終了しますが、モニタ中のデータは保持されています。

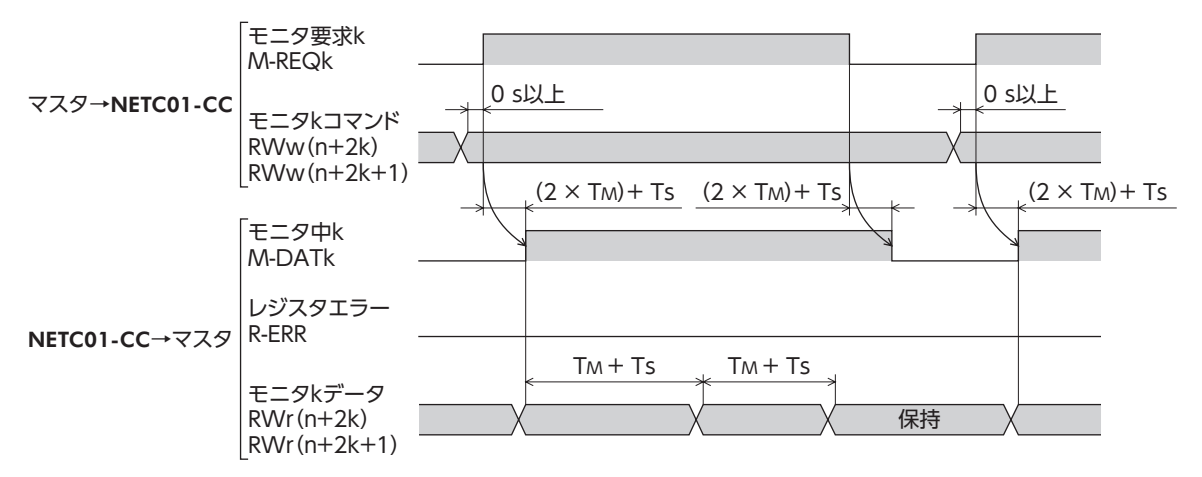

- TM: CC-Linkマスタ局とリモートデバイス局(NETC01-CC)間の通信時間(マスタ局の取扱説明書で確認してくださ  $U_0$
- Ts: NETC01-CCとRS-485通信対応製品間の通信時間。RS-485通信対応製品の機種や接続台数によって異なります。 RS-485 通信時間については29 ページ「9.3 RS-485 [通信動作とスキャンタイム」を](#page-28-1)ご覧ください。

#### • モニタコードと号機番号の更新

M-REQkを OFFにしてモニタの命令コードまたは号機番号を変更し、再度 M-REQkを ONにすると、変更した命令コー ドや号機番号が有効になります。M-REQkの ONエッジで更新されるため、M-REQkが ONのまま変更しても有効にな らず、変更前の命令コードや号機番号でモニタします。

#### ■ モニタの異常

モニタ中に異常が発生してモニタが正常に行なわれないと、通信エラーになります。

通信エラーのときはリモート I/Oのレジスタエラー(R-ERR)が ON、モニタ中(M-DATk)が OFFになります。リモート レジスタの RWr(n+2k)と RWr(n+2k+1)には0 が読み出されます。

M-REQkを OFFにすると R-ERRも OFFになります。このときの通信エラーコードはモニタコマンドで確認できます。 モニタが正常に実行されると、通信エラーコードは自動でクリアされます。

通信エラーの内容や通信エラーコードについて[は27 ページを](#page-26-2)ご覧ください。

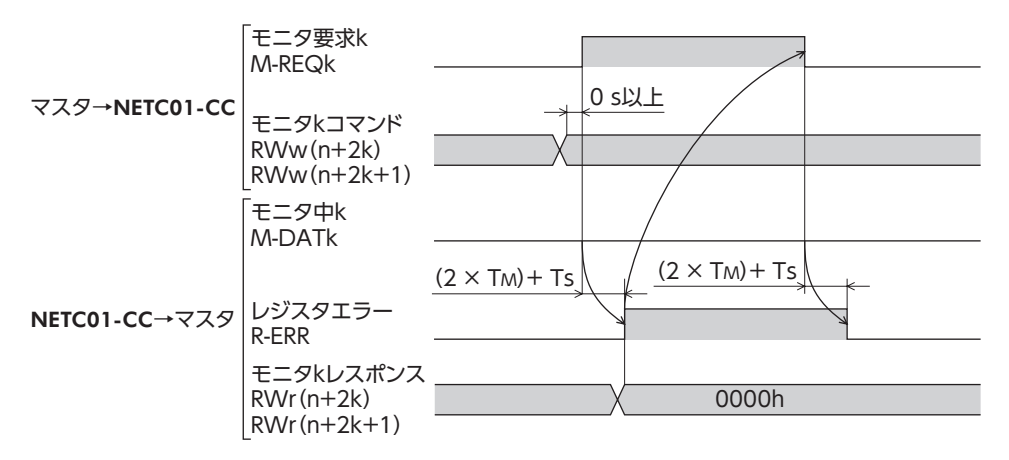

## <span id="page-24-0"></span>8.6 コマンド実行

## <span id="page-24-1"></span>■ コマンド実行の動作

#### • コマンド実行のコマンドフレーム

リモートレジスタの RWw(n+C)~ RWw(n+F)と RWr(n+C)~ RWr(n+F)を使用して、パラメータコマンド、メ ンテナンスコマンド、および動作コマンドを実行します。命令コードは43 ページ「14 [命令コード一覧」を](#page-42-1)ご覧ください。 命令コードを RWw(n+C)に設定します。 RS-485 通信対応製品の号機番号(0 ~ 11)を RWw(n+D)に設定します。コマンドの対象が NETC01-CCのときは、 号機番号を128(80h)にしてください。 パラメータの書き込みコマンドのときは、設定値を RWw(n+E)と RWw(n+F)に設定します。 パラメータの読み出しコマンドのときは、設定値は無視されます。 メンテナンスコマンドのときは、設定値を「1」にしてください。 nは、CC-Link局番設定によってマスタ局に割り付けられたアドレスです。 コマンドは、次のコマンドフレームで実行します。

### コマンド実行のコマンドフレーム(マスタ→ NETC01-CC)

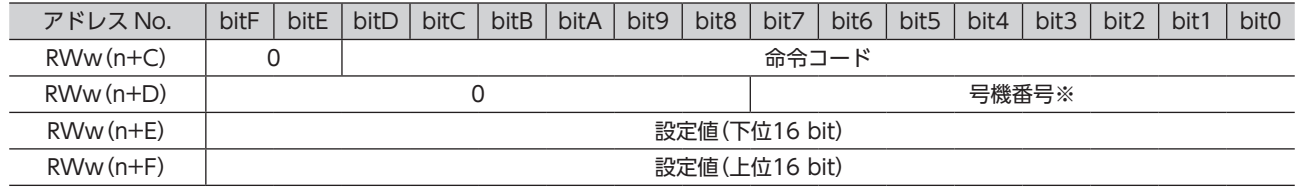

※ 対象が NETC01-CCのときは、号機番号を128(80h)にしてください。

#### • コマンド実行のレスポンスフレーム

コマンド、号機番号、および設定値を RWw (n+C) ~ RWw (n+F) に設定し、リモート I/Oのコマンド実行要求 (D-REQ) を ONにすると、コマンドが実行されます。命令コード応答と号機番号応答は、コマンドフレームで設定した値が読み 出されます。

パラメータの読み出しコマンドのときは、結果が RWr(n+E)と RWr(n+F)に読み出されます。

パラメータの書き込みコマンドやメンテナンスコマンドのときは、コマンドフレームで設定した値がデータに読み出さ れます。

コマンドの処理が正常に完了したときは Err=0、異常が発生したときは Err=1 になります。

#### コマンド実行のレスポンスフレーム(NETC01-CC→マスタ)

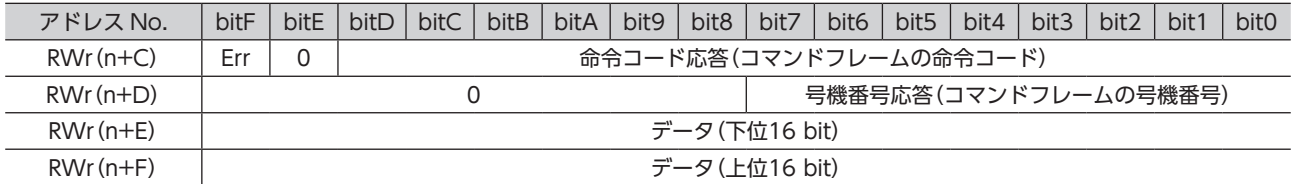

#### • コマンドの実行

コマンドの実行中は、リモート I/Oのシステム処理中(S-BSY)が ONになります。 コマンドの処理が正常に終了すると、リモート I/Oのコマンド処理完了(D-END)が ONになります。 コマンド処理が完了してから、リモート I/Oのコマンド実行要求(D-REQ)を OFFにしてください。D-REQを OFFに すると、D-ENDも OFFになります。

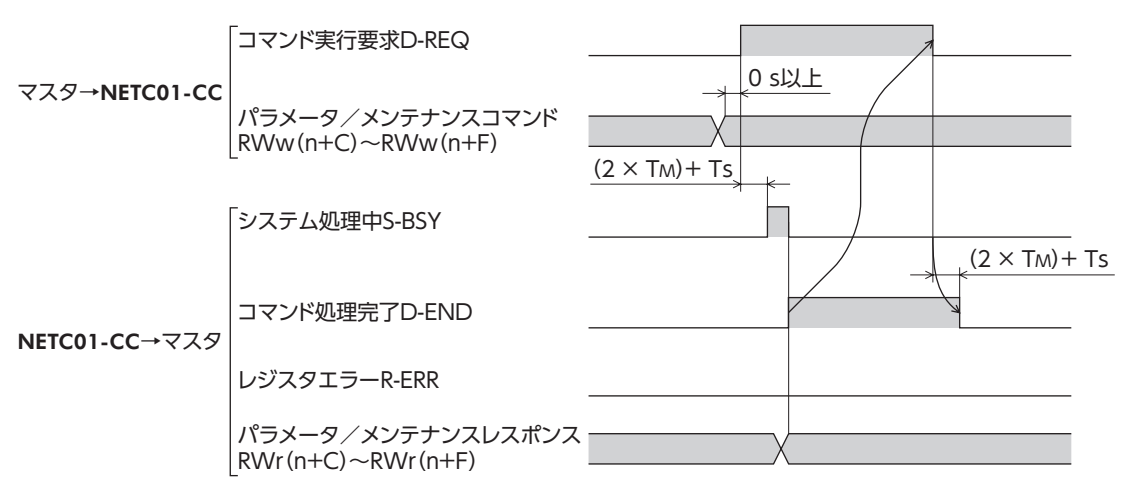

## ■ コマンド実行の異常

コマンドの実行中に異常が発生すると、RWr(n+C)の bitFが1 になり、コマンドは実行されず通信エラーになります。 通信エラーのときは、リモート I/Oのシステム処理中(S-BSY)が OFF、レジスタエラー(R-ERR)が ONになります。また、 コマンド処理完了(D-END)は ONになりません。

D-REQを OFFにすると R-ERRも OFFになります。このときの通信エラーコードはモニタコマンドで確認できます。 コマンドが正常に実行されると、通信エラーは自動でクリアされます。

通信エラーの内容や通信エラーコードについて下表をご覧ください。

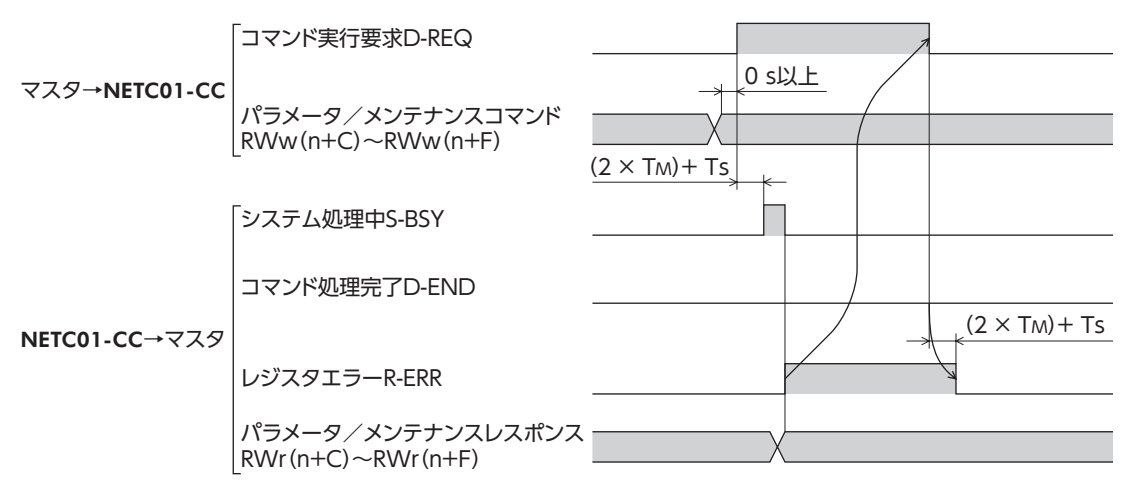

## <span id="page-26-0"></span>8.7 通信エラーコード

<span id="page-26-2"></span>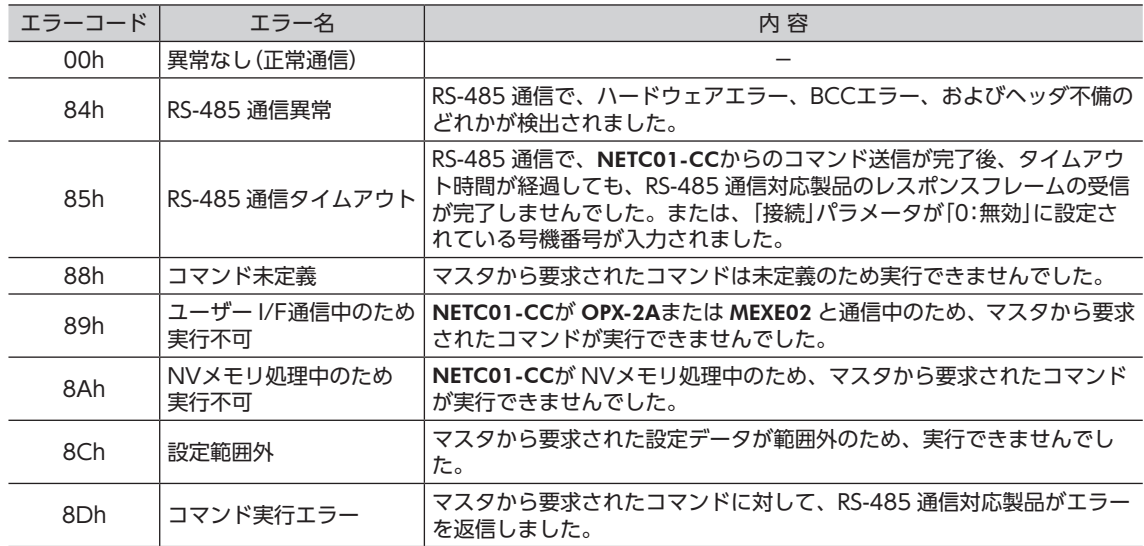

# 8.8 パラメータの読み出し、書き込み、保存

## <span id="page-26-1"></span>■ パラメータの読み出しと書き込み

NETC01-CCのパラメータを読み出したり書き込む場合は、CC-Link通信のパラメータコマンド、OPX-2A、MEXE02 の どれかを使用します。

- OPX-2Aのパラメータモードかコピーモードで操作しているとき、または MEXE02 でパラメータのダウンロードや 初期化を実行しているときは、CC-Link通信のパラメータコマンドは実行できず、通信エラー(通信エラーコード: 89h)になります。
- CC-Link通信のパラメータコマンドや、NETC01-CCのメンテナンスコマンドを実行しているときは、OPX-2Aや MEXE02 によるパラメータの読み出し・書き込みはできません。

## ■ パラメータの保存エリア

• NETC01-CCのパラメータの保存エリアには、NVメモリと RAMの2 種類があります。電源を切っても、NVメモリ のパラメータは保存されていますが、RAMのパラメータは消去されます。 

NETC01-CCの電源を投入すると、NVメモリに保存されているパラメータが RAMに読み込まれます。

- CC-Link通信では、RAMのパラメータを読み出したり、RAMに書き込むことができます。RAMのパラメータを NV メモリに保存するときは、メンテナンスコマンドの「NVメモリ一括書き込み」コマンドを実行してください。RAMの パラメータを変更した後に「NVメモリ一括書き込み」コマンドを実行しないと、NETC01-CCの電源を再投入したと き、変更前のパラメータに戻ります。
- OPX-2Aや MEXE02 でパラメータを変更したときは、RAMと NVメモリの両方に書き込まれます。OPX-2Aには RAMの値が表示されます。

## ■ NVメモリに保存する場合の注意

- NVメモリの書き換え可能回数は、約10 万回です。
- データを NVメモリに書き込んでいる間、および書き込み後5 秒以内は、電源を切らないでください。書き込みが正 常に終了せず、メモリエラーのアラームが発生する原因になります。

### ■ RS-485 通信対応製品のパラメータの読み出しと書き込み

RS-485 通信対応製品のパラメータを読み出したり書き込む場合は、CC-Link通信のパラメータコマンドを使用します。

- RS-485 通信対応製品には、NVメモリを搭載しているものがあります。CC-Link通信のパラメータコマンドは、 RAMのパラメータを読み出したり書き込みします。NVメモリに保存するときは、メンテナンスコマンドの「NVメモ リ一括書き込み」コマンドを実行してください。
- NVメモリの書き換え可能回数は、約10 万回です。また、OPX-2Aや MEXE02 でもパラメータの読み出しや書き込み ができます。

# <span id="page-27-0"></span>9 RS-485 通信の仕様

## 9.1 動作モード

NETC01-CCは、接続できる RS-485 通信対応製品の数が動作モードによって異なります。 動作モードが6 軸接続モードのときは最大6 台、12 軸接続モードのときは最大12 台まで接続できます。 動作モードは、動作モード設定スイッチ(SW2-No.1)で設定してください。動作モードを切り替えたときは、電源を再 投入してください。

出荷時設定 OFF(6 軸接続モード)

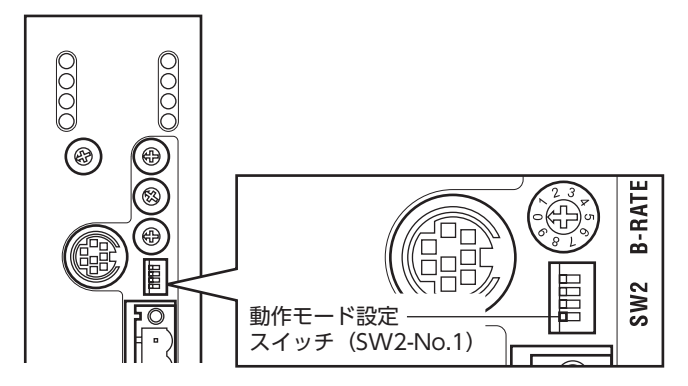

各モードで使用可能なリモート I/Oおよびリモートレジスタの数は次のとおりです。

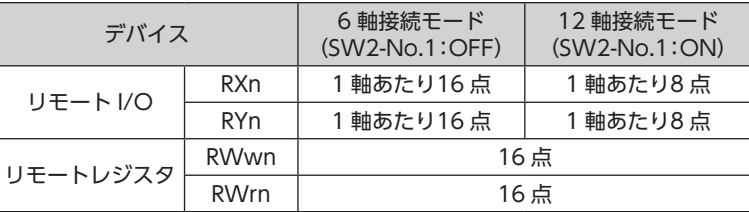

|重要||動作モードを切り替えたときは、電源を再投入してください。

# 9.2 RS-485 通信コンフィグレーション

NETC01-CCと RS-485 通信対応製品の通信開始時、コンフィグレーション機能によって、RS-485 通信対応製品のパ ラメータ(NETC01-CCとの通信に必要なパラメータ)の初期設定が NETC01-CCから自動で行なわれます。

コンフィグレーションでは、RS-485 通信対応製品の RS-485 通信タイムアウトを200 msに設定します。したがって、 RS-485 通信対応製品では、NETC01-CCとの通信が切断すると200 ms後に RS-485 通信タイムアウトのアラームが発 生します。

コンフィグレーションが正常に終了すると、RS-485 通信の通常動作が開始されます。

RS-485 通信対応製品の電源が遮断されたり、RS-485 通信ケーブルの断線などによって RS-485 通信が停止した場合は、 通信を再開するときに同様のコンフィグレーション処理が実行されます。

# <span id="page-28-0"></span>9.3 RS-485 通信動作とスキャンタイム

<span id="page-28-1"></span>RS-485 通信の動作には2 つのフェーズがあり、フェーズ1 と2 を繰り返します。 フェーズ1:リモート I/Oの実行 フェーズ2:モニタの実行

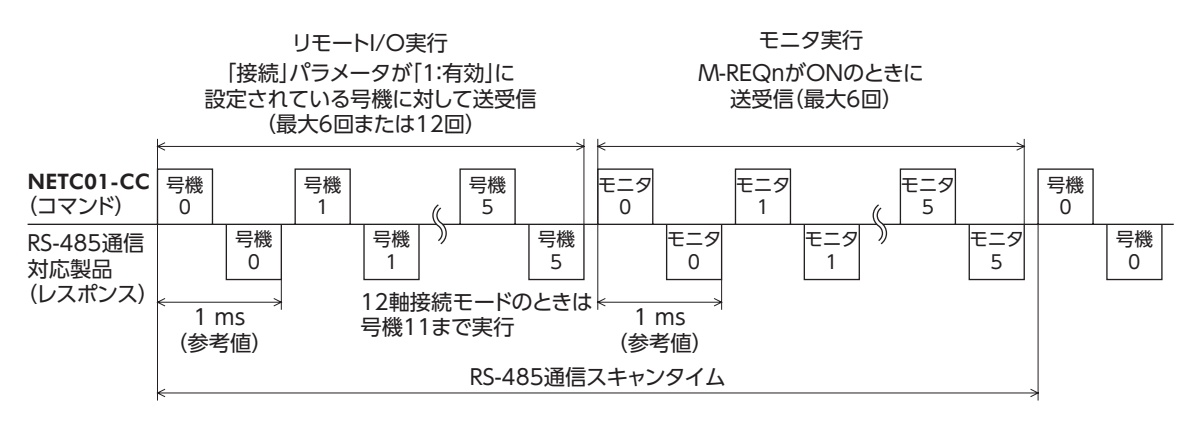

各フェーズでは、下表の条件が成立している項目について送受信を行ないます。

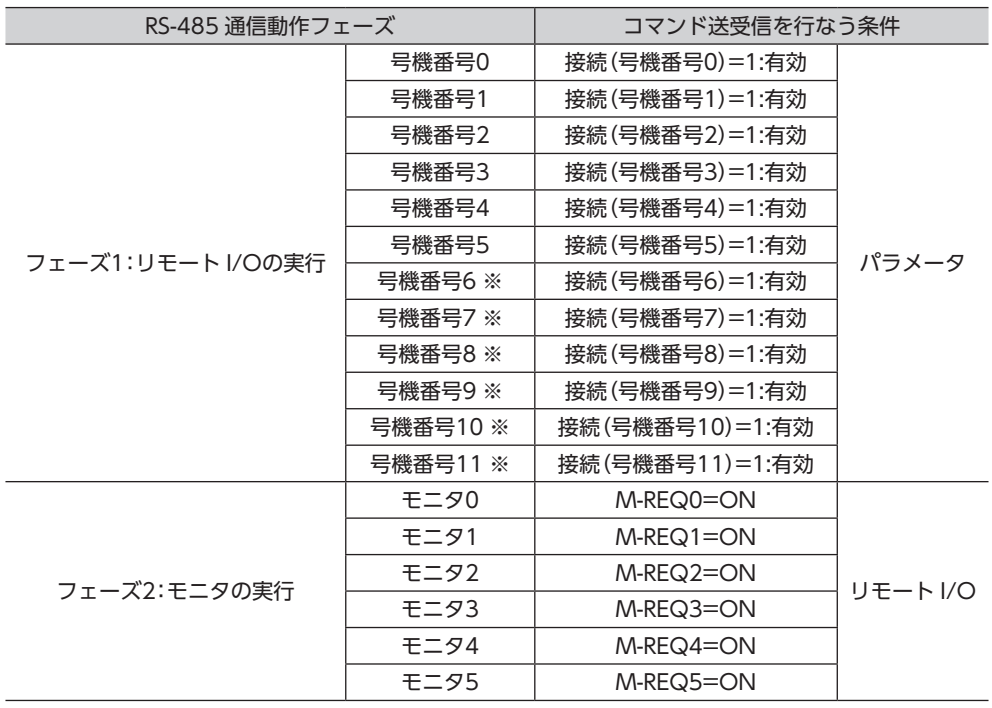

※ 号機番号6 ~ 11 は、12 軸接続モードのときに実行されます。

- フェーズ1 では、RS-485 通信対応製品に割り付けられたリモート I/Oの RYnの ON/OFFで、運転の開始・停止や励 磁制御を行ないます。また、RS-485 通信対応製品のステータスをリモート I/Oの RXnに読み出します。
- RS-485 通信では、号機番号順にコマンドの送受信を行ないます。NETC01-CCの「接続」パラメータが「0:無効」のと きは、その号機番号に対して RS-485 通信を行ないません。
- フェーズ2 では、リモート I/Oのモニタ要求[M-REQk(k=0 ~ 5)]が ONのときに、RS-485 通信の送受信を行ない ます。すべての M-REQkが ONのときは RS-485 通信の送受信を6 回行ないます。
- RS-485 通信スキャンタイム内でのコマンド送受信回数は、「接続」パラメータを「1:有効」に設定した数と、M-REQ が ONの数の合計となります。RS-485 通信スキャンタイムは、コマンド送受信回数×1 ms(参考値)となります。
- RS-485 通信のスキャンタイムは、NETC01-CCの「RS-485 通信スキャンタイム」コマンド、OPX-2A、MEXE02 のど れかで確認できます。

# <span id="page-29-0"></span>9.4 RS-485 通信ステータス

NETC01-CCの「RS-485 通信ステータス」コマンド、OPX-2A、MEXE02 のどれかで、RS-485 通信の状態をモニタでき ます。

RS-485 通信ステータスは32 bitのデータです。上位16 bitは号機番号 mに接続する製品の有無を表わし、NETC01- CCの「接続」パラメータが「1:有効」のときに bitm=1、「0:無効」のときに bitm=0 になります。

下位16 bitは号機番号 mの通信状態を表わし、通信が正常のときは bitm=1、異常が発生したり号機番号 mと通信し ていないときは bitm=0 になります。

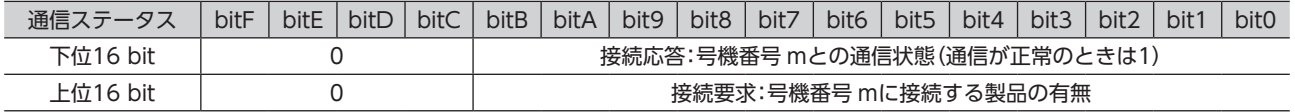

# <span id="page-30-0"></span>10 トラブルの処理

NETC01-CCには、温度上昇、接続不良、運転操作の誤りなどから NETC01-CCを保護するアラーム(保護機能)と、アラー ムが発生する前に警告を出力するワーニング(警告機能)が備わっています。

# 10.1 アラーム

<span id="page-30-1"></span>アラームが発生すると、NETC01-CCのリモート I/Oの ALMが ON(1)になります。同時に ALARM LEDが点滅します。 ALARM LEDの点滅回数を数えると、アラームの原因を確認できます。

CC-Link通信のモニタコマンド、OPX-2A、MEXE02 のどれかで、発生中のアラームを確認できます。また、最新のも のから順に、10 個のアラーム履歴を確認したり、アラーム履歴を消去できます。 アラームの種類によっては RS-485 通信が停止します。

#### 例:主回路過熱のアラーム(点滅回数2 回)

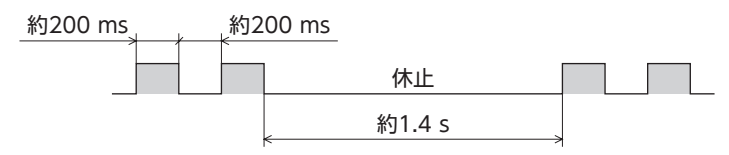

#### ■ アラームの解除

次の解除方法のどれかを行なってください。

必ず、アラームが発生した原因を取り除き、安全を確保してから、アラームを解除してください。

- CC-Link通信のメンテナンスコマンドのアラームリセットコマンドを実行する。
- OPX-2Aや MEXE02 でアラームリセットを実行する。
- 電源を再投入する。

重要 アラームの種類によっては、アラームリセットコマンド、OPX-2A、MEXE02 で解除できないも のがあります。下表で確認してください。これらのアラームは電源を再投入して解除してくださ い。なお、ALARM LEDが点灯しているときは、アラームを解除できません。

### ■ アラームの内容

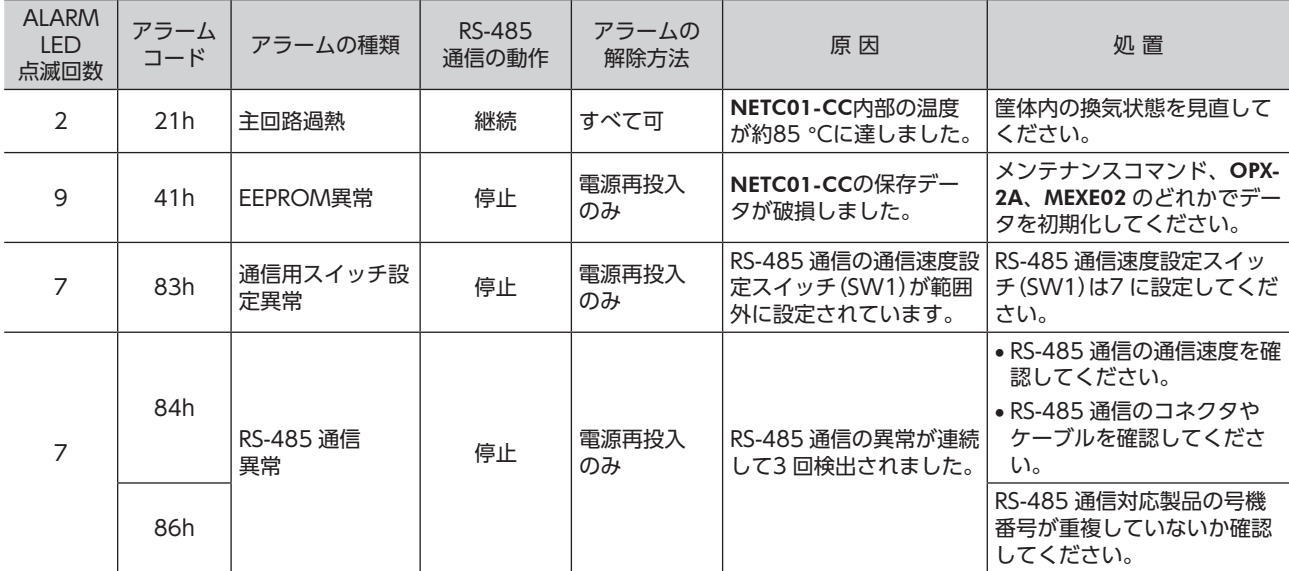

重要 RS-485 通信の動作が「停止」のアラームの場合、NETC01-CCと RS-485 通信対応製品間の通信が 停止します。RS-485 通信対応製品のパラメータコマンド、メンテナンスコマンド、およびモニ タコマンドは使用できなくなります。

# <span id="page-31-0"></span>10.2 CC-Link通信エラー

<span id="page-31-1"></span>CC-Link通信に関連するエラーと、LEDの点滅状態を示します。CC-Link通信エラーが発生している間、モーターの運 転は停止します。また、運転中にプログラマブルコントローラが停止したときも、モーターの運転は停止します。

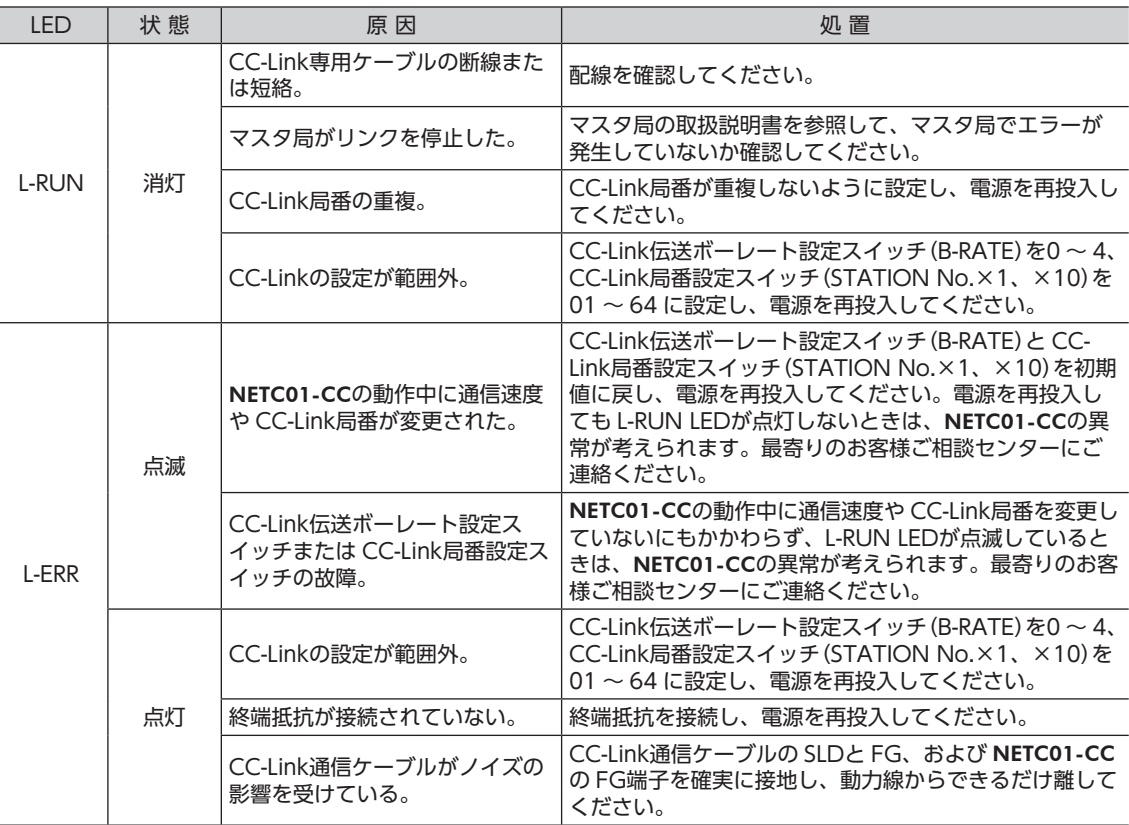

# 10.3 ワーニング

ワーニングが発生すると、NETC01-CCのリモート I/Oの WNGが ON(1)になります。モーターの運転は継続します。 ワーニングが発生した原因が取り除かれるとワーニングは自動で解除され、WNGも OFFになります。 OPX-2A、MEXE02、RS-485 通信のどれかで、発生中のワーニングを確認できます。また、最新のものから順に、10 個のワーニング履歴を確認したり、ワーニング履歴を消去できます。

重要 ワーニング履歴は、NETC01-CCの電源を切っても消去できます。

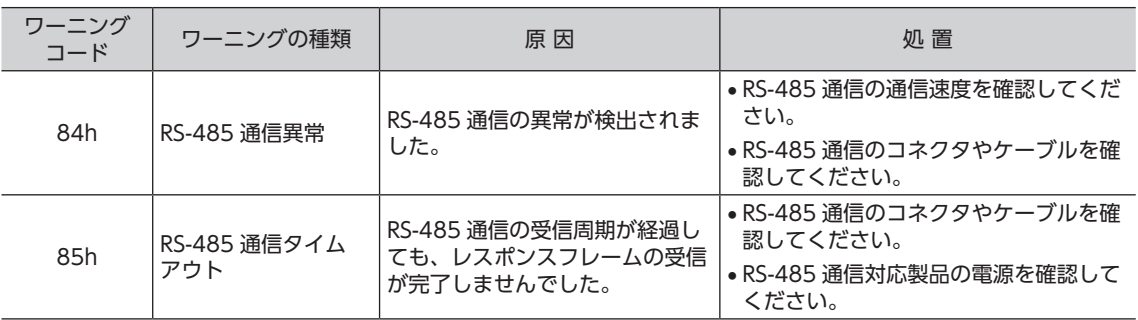

# <span id="page-32-0"></span>10.4 RS-485 通信対応製品との関係

NETC01-CCと RS-485 通信対応製品を接続したシステムにトラブルが発生した場合の処理について説明します。 システムの状態によって、動作や復帰方法が異なります。

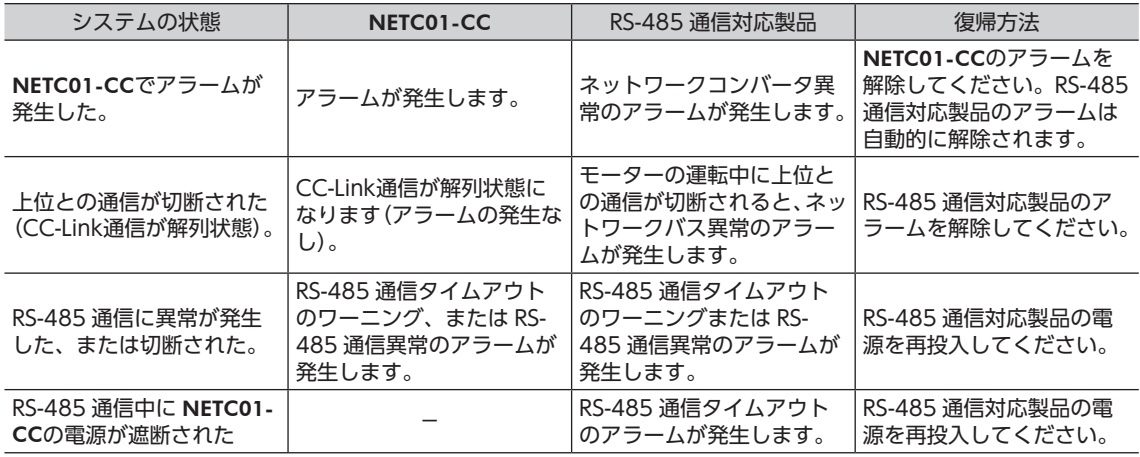

# 11 点 検

定期的に次の項目について点検することをおすすめします。

異常があるときは使用を中止し、お客様ご相談センターにお問い合わせください。

- NETC01-CCの DINレール取付箇所に緩みがないか。
- NETC01-CCのコネクタ接続部に緩みがないか。
- NETC01-CCに埃などが付着していないか。
- NETC01-CCに異臭や異常がないか。

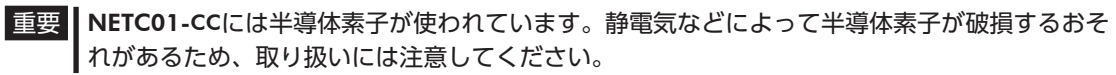

# <span id="page-33-0"></span>12 一般仕様

## ■ 環境仕様

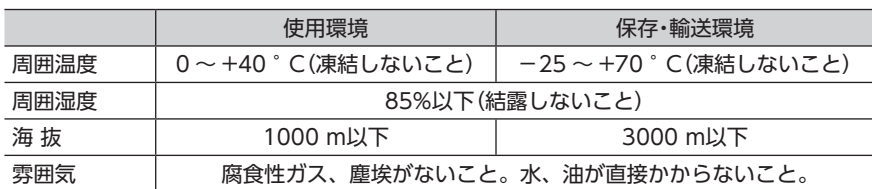

## ■ 絶縁仕様

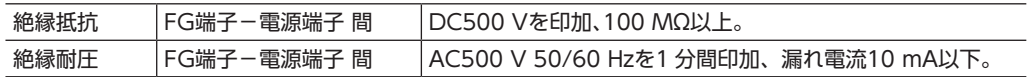

## ■ RS-485 通信仕様

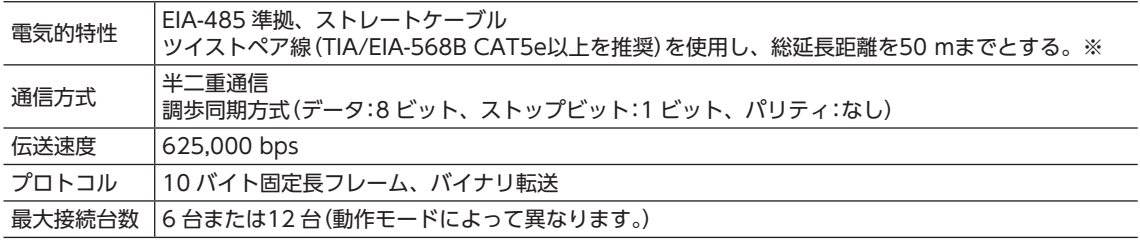

※ 配線・配置によりモーターケーブルや電源ケーブルから発生するノイズが問題になる場合は、シールドするかフェ ライトコアを使用してください。

## ■ CC-Link通信仕様

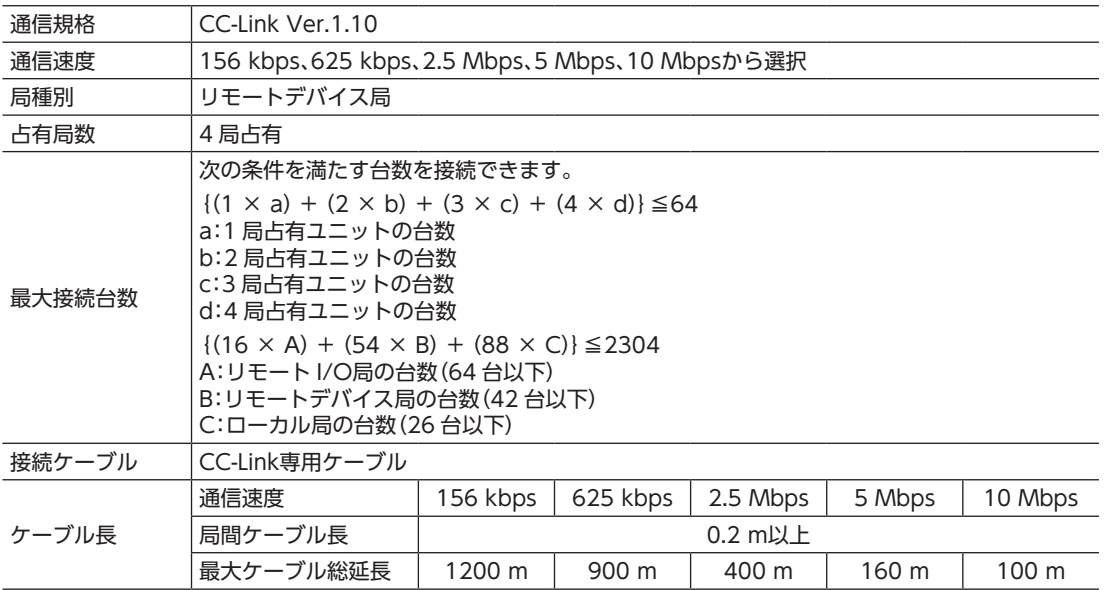

# <span id="page-34-0"></span>13 OPX-2Aによる操作

OPX-2Aの概要や操作方法について説明します。

## 13.1 OPX-2Aの概要

OPX-2Aは、通信時間をモニタしたり、パラメータを設定できます。また、NETC01-CCのデータを保存しておくこと もできます。保存先(データバンク)は4 つあります。

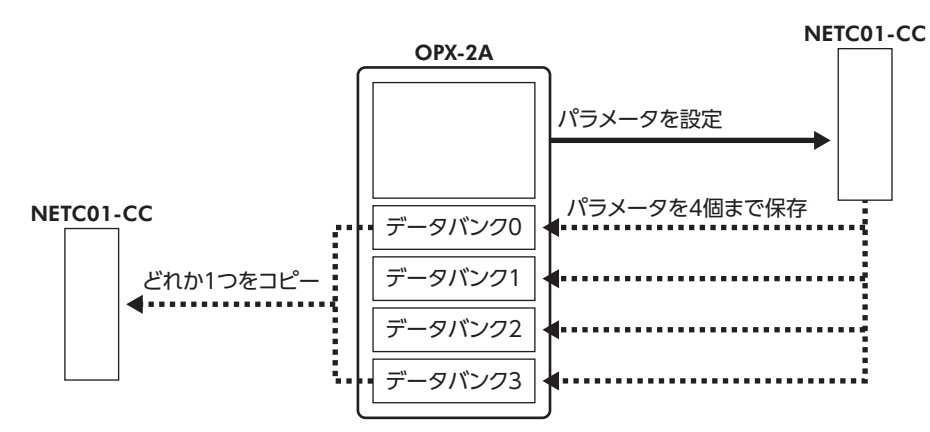

OPX-2Aは、次のような使い方ができます。

- NETC01-CCのパラメータを設定できます。
- 通信時間や通信の状態をモニタできます。
- アラーム履歴を確認したり、履歴を削除できます。
- NETC01-CCで設定したパラメータを OPX-2Aに保存しておくことができます。
- <span id="page-34-1"></span>• OPX-2Aに保存したパラメータを別の NETC01-CCにコピーできます。

### ■ 編集ロック機能

パラメータの編集や消去を禁止するときは、編集ロック機能を有効にしてください。 編集ロック機能が有効になっている間は、変更・削除できなくなります。

• 編集ロック機能の設定

各操作モードのトップ画面で、【MODE】キーを5 秒以上押します。 「LocK」が表示され、編集ロック機能が有効になります。 LED表示部の「LOCK」LEDが点灯します。

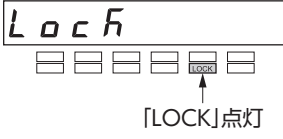

#### • 編集ロック機能の解除

再度、トップ画面で  $\left[ \frac{\text{MODE}}{\text{ESC}} \right]$  キーを5 秒以上押します。 「UnLocK」が表示され、編集ロック機能が解除されます。 LED表示部の「LOCK」LEDが消灯します。

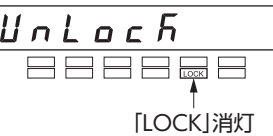

# <span id="page-35-0"></span>13.2 各部の名称と機能

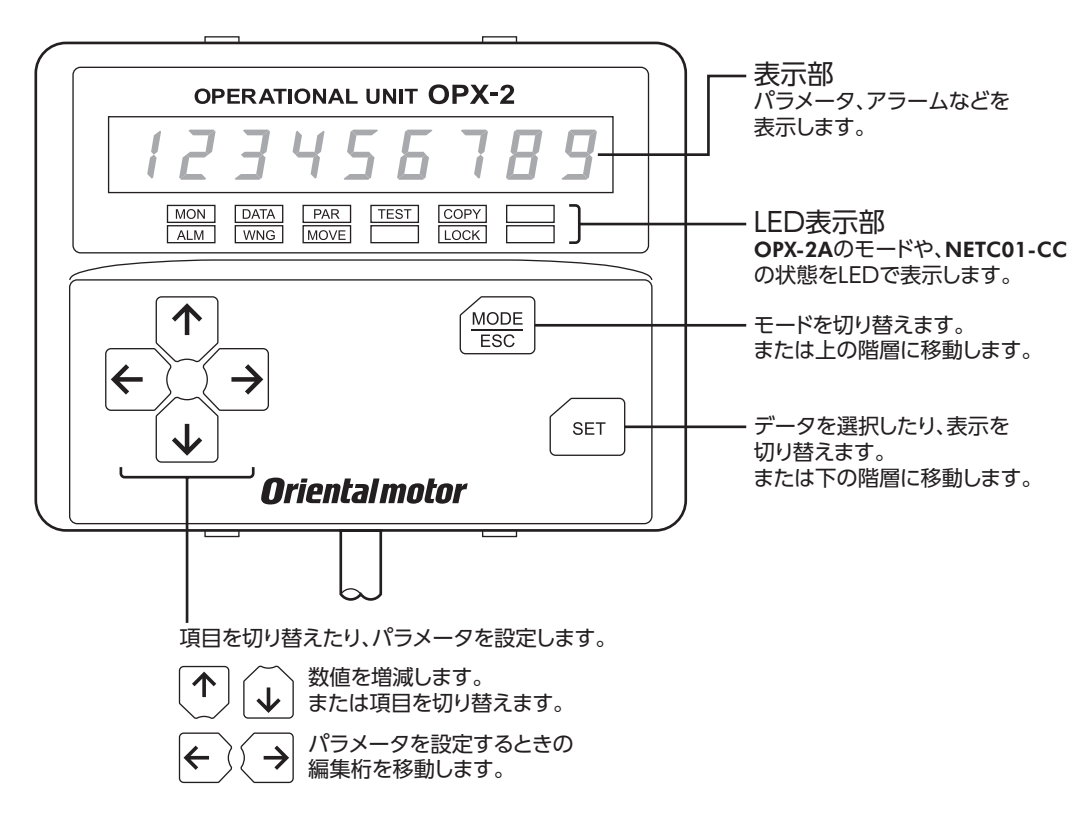

# 13.3 表記について

本文内でキーを説明するときは、【MODE】【SET】【←】【←】【←】【→】の記号を使用しています。 また、表示部や LED表示部は、下図のように省略して表記しています。

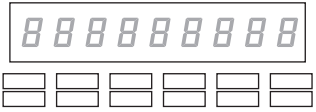

## 13.4 表示部の見方

表示部は7 セグメント LEDです。(アラビア数字の「5」とアルファベットの「S」は同じ表示です。)

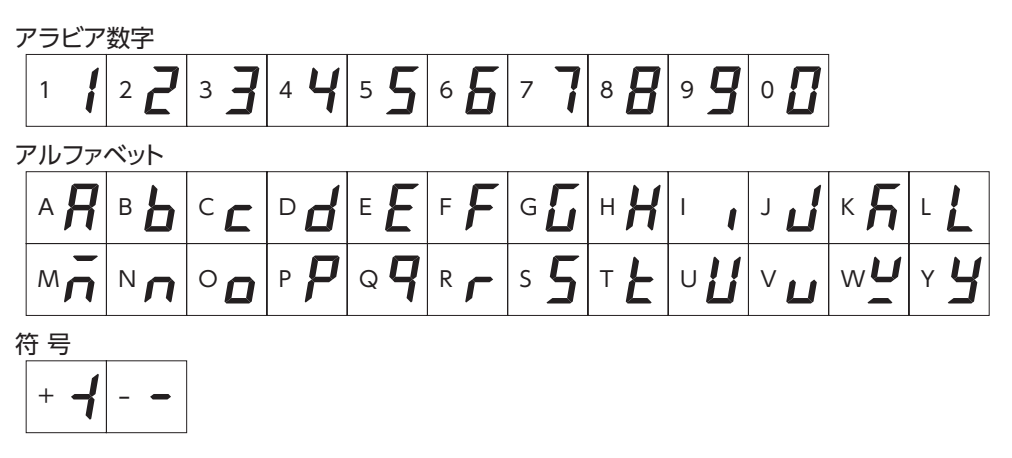

## <span id="page-36-0"></span>■ LED表示部の見方

モードが変わったり、アラームやワーニングが発生すると、LEDが点灯します。 また、編集ロック機能を有効にしているときも、LEDが点灯します。

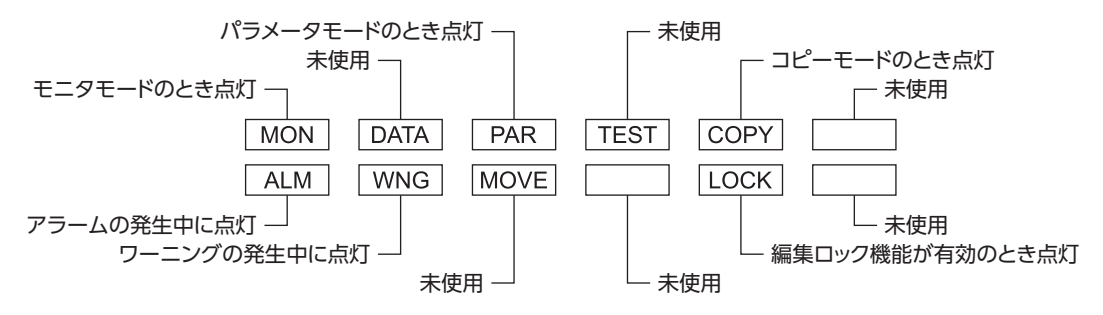

## 13.5 OPX-2Aのエラー表示

OPX-2Aに表示されるエラーの内容です。

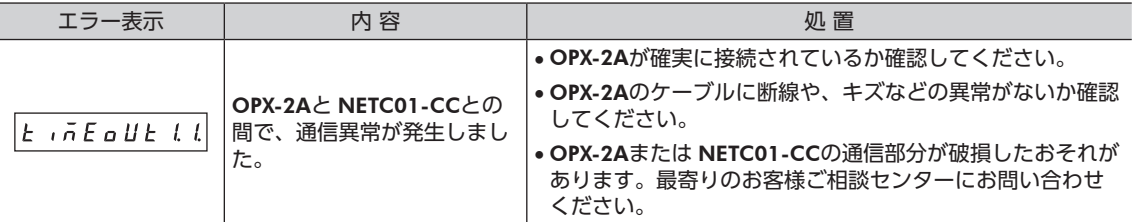

# <span id="page-37-0"></span>13.6 画面遷移

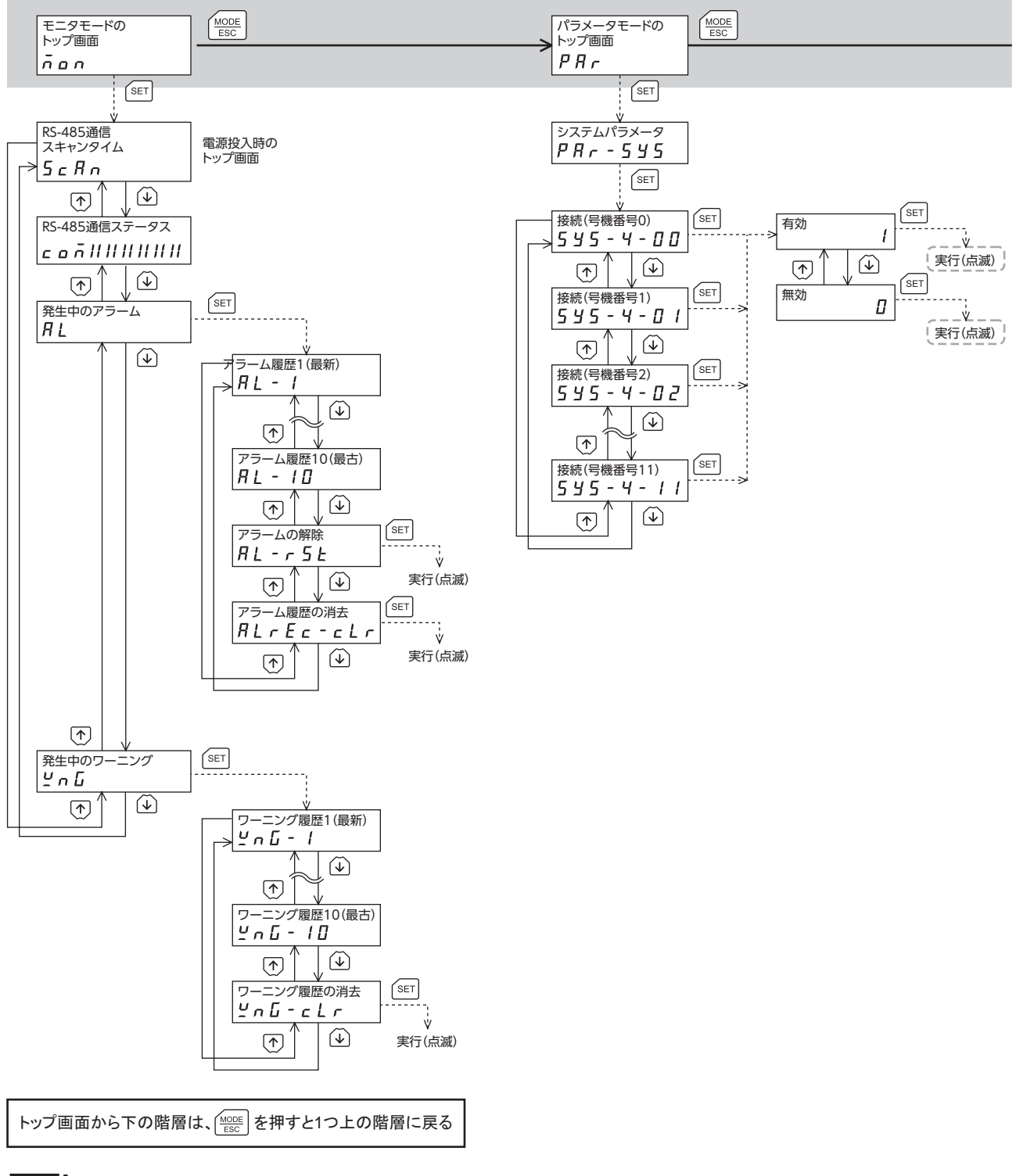

■重要 |• パラメータモードとコピーモードでは、CC-Link通信で NETC01-CC のメモリ処理を行なっているときに キーを押しても、トップ画面から下の階層に移れず、「mEm-busy」が表示されます。必ずメモリ処理 が終了してから、【SET】キーを押してください。

• 編集ロック機能が有効になっている間は、次の制限があります。 ・パラメータモード、コピーモード:画面に表示されますが、操作はできません。 ・アラームとワーニング履歴の消去:画面に表示されません。

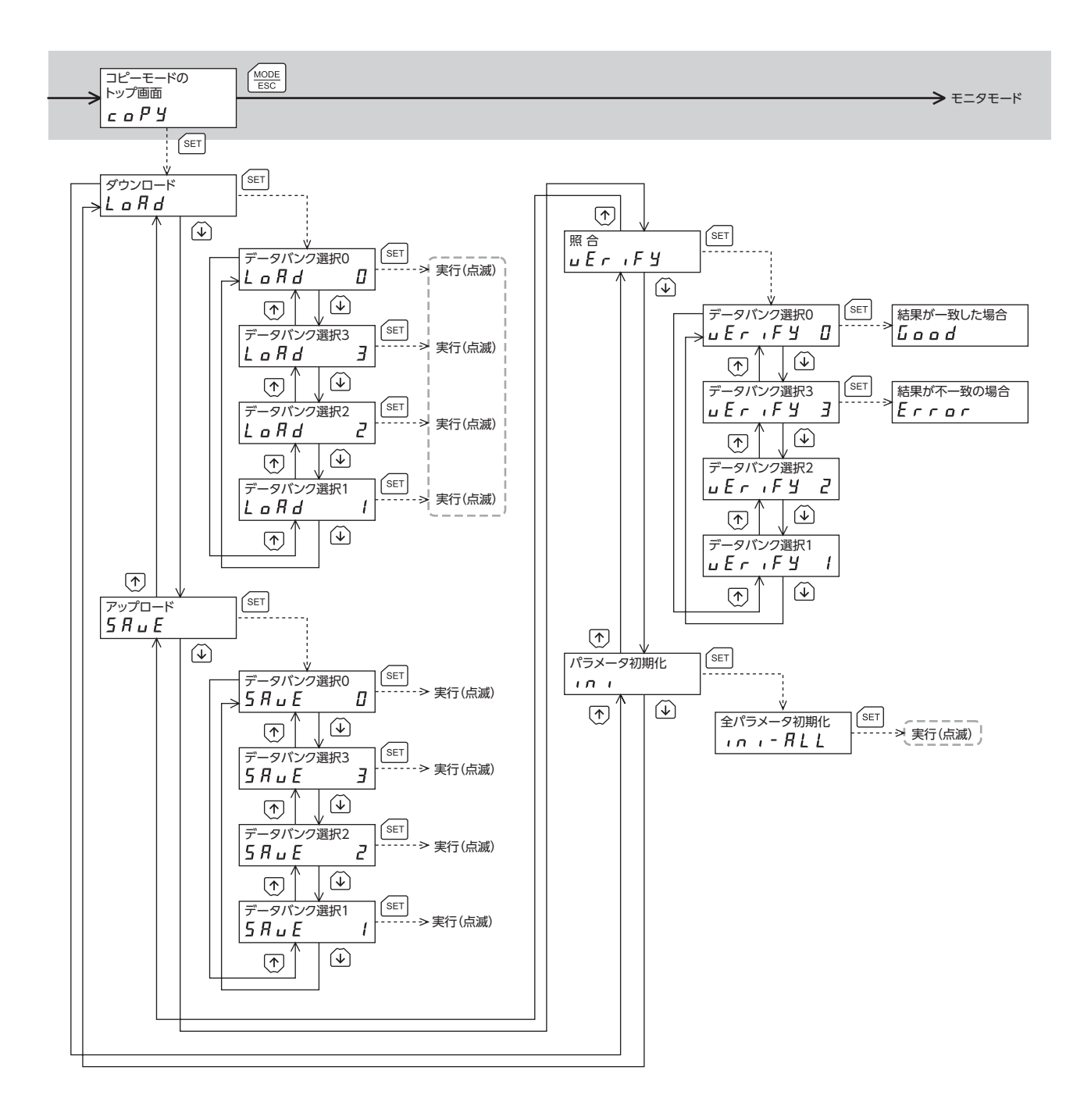

を押しても「mEm-bUSy」が表示されます。 ----- は、CC-Link通信で内部処理を行なっているときは実行できません。

# <span id="page-39-0"></span>13.7 モニタモード

### ■ モニタモードの概要

- 通信状態のモニタ 通信スキャンタイムや通信ステータスをモニタできます
- アラーム・ワーニングの確認と履歴の消去、アラームの解除
	- アラームやワーニングが発生した場合、アラームコードやワーニングコードが表示されるので、内容を確認できます。
	- 最新のものから順に、10 個のアラーム・ワーニング履歴を確認できます。
	- 発生中のアラームを解除できます。
	- アラーム・ワーニング履歴を消去できます。
- モニタ項目
- RS-485 通信スキャンタイム

NETC01-CCと接続製品との通信時間をリアルタイムでモニタできます(単位:ms)。

• RS-485 通信ステータス

接続製品の通信状態を確認できます。

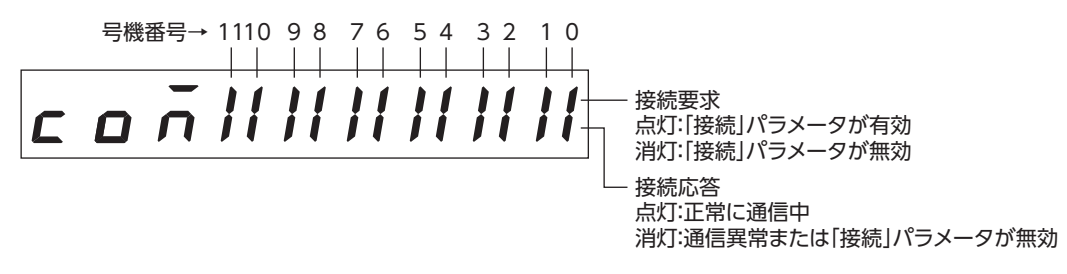

#### • 発生中のアラーム

アラームが発生すると、アラームコードが表示されます。 また、アラームを解除したり、アラーム履歴の確認と消去も実行できます。

#### アラームコード一覧

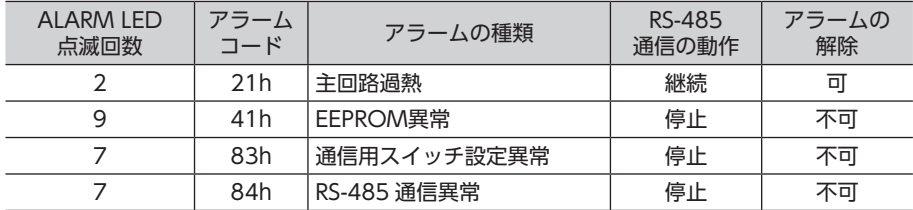

- 重要 アラームを解除したり、アラーム履歴を消去している間(表示が点滅している間)は NETC01- CCの電源を切らないでください。データが破損するおそれがあります。
	- RS-485 通信の動作が「停止」のアラームの場合、NETC01-CCと RS-485 通信対応製品間の通信 が停止します。RS-485 通信対応製品のリモート I/O、パラメータコマンド、メンテナンスコ マンド、およびモニタコマンドは使用できなくなります。
	- アラームの種類によっては、OPX-2Aで解除できないものがあります。詳細は[31 ページ](#page-30-1)をご覧く ださい。これらのアラームは電源を再投入して解除してください。

<span id="page-40-0"></span>• 発生中のワーニング

ワーニングが発生すると、ワーニングコードが表示されます。 また、ワーニング履歴を確認したり、ワーニング履歴を消去できます。

ワーニングコード一覧

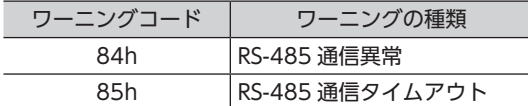

重要 • ワーニング履歴を消去している間(表示が点滅している間)は NETC01-CCの電源を切らないで ください。データが破損するおそれがあります。

• ワーニング履歴は、NETC01-CCの電源を切っても自動で消去できます。

## 13.8 パラメータモード

パラメータは、設定を変更後、NETC01-CCの電源を再投入した時点で有効になります。

■ パラメータの内容

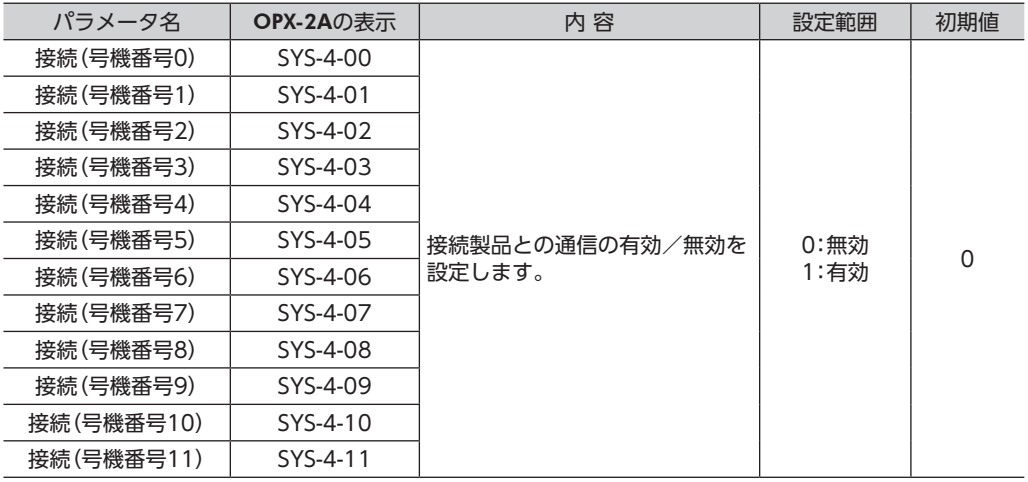

重要 • 設定範囲外の値を入力したときは、「Error」が1 秒間表示されます。設定範囲内の数値を入力し なおしてください。

• 編集ロック機能([35 ページ](#page-34-1))で操作が制限されているときは、パラメータを編集できません。

# 13.9 コピーモード

• ダウンロード

OPX-2Aに保存されているパラメータを NETC01-CCにコ ピーします。ダウンロードに異常があったときは、異常の 内容が点滅表示されます。ダウンロードは実行されず、ダ ウンロードのトップ画面に戻ります。 異常の表示については次ページをご覧ください。

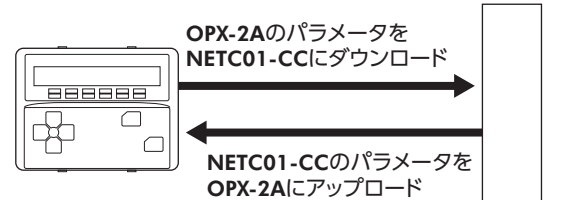

• アップロード

NETC01-CCに保存されているパラメータを OPX-2Aにコピーします。

• 照 合

OPX-2Aのパラメータと、NETC01-CCのパラメータを照合します。 照合の結果、パラメータが一致しているときは「Good」、一致していないときは「Error」が表示されます。 照合に異常があったときは、異常の内容が点滅表示されます。照合は実行されず、照合のトップ画面に戻ります。 異常の表示については次ページをご覧ください。

NETC01-CC

• パラメータの初期化

NETC01-CCに保存されているパラメータを初期値に戻します。

#### ■ 編集ロック中に [SET] キーを押した場合

編集ロック中は、コピーモードのトップ画面から下の階層には移れません。 【SET】 キー |L Q C h - E r r を押してもエラーになり、「LocK-Err」が表示されます。 必ず編集ロックを解除してから、【SET】キーを押してください。編集ロックの解除方 法は、35 [ページを](#page-34-1)ご覧ください。

- ■重要 |• CC-Link通信で NETC01-CC のメモリ処理を行なっているときに【SET】キーを押しても、トッ プ画面から下の階層に移れず、「mEm-busy」が表示されます。必ずメモリ処理が終了してから、 【SET】キーを押してください。
	- 変更したシステムパラメータは、電源を再投入した時点で有効になります。ダウンロードによっ てシステムパラメータが変更されたときは、NETC01-CCの電源を再投入してください。
	- 処理中(表示が点滅している間)は NETC01-CCの電源を切らないでください。データが破損す るおそれがあります。

#### ■ コピーモードの異常

ダウンロードや照合に異常があったときは、異常の内容が点滅表示されます。 このとき処理は実行されず、トップ画面に戻ります。

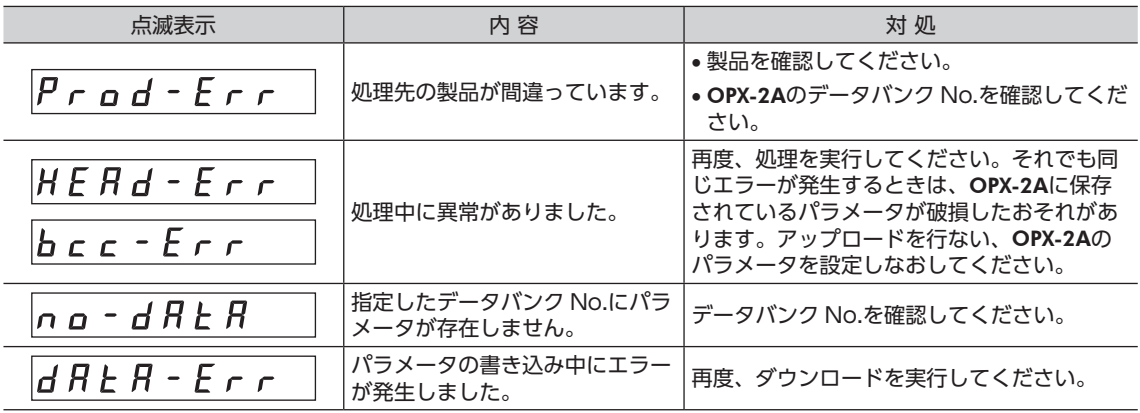

# <span id="page-42-1"></span><span id="page-42-0"></span>14 命令コード一覧

## ■ アプリケーションパラメータ

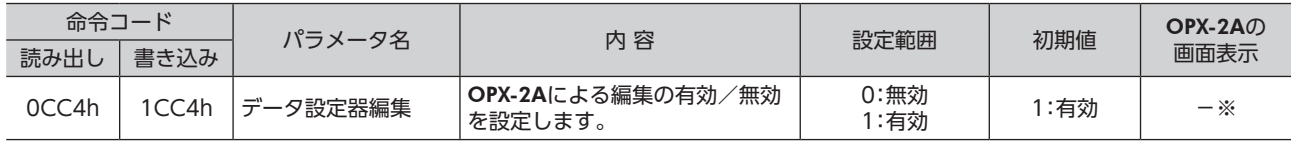

※ OPX-2Aでは、編集ロック機能の設定/解除で変更できます。

## ■ システムパラメータ

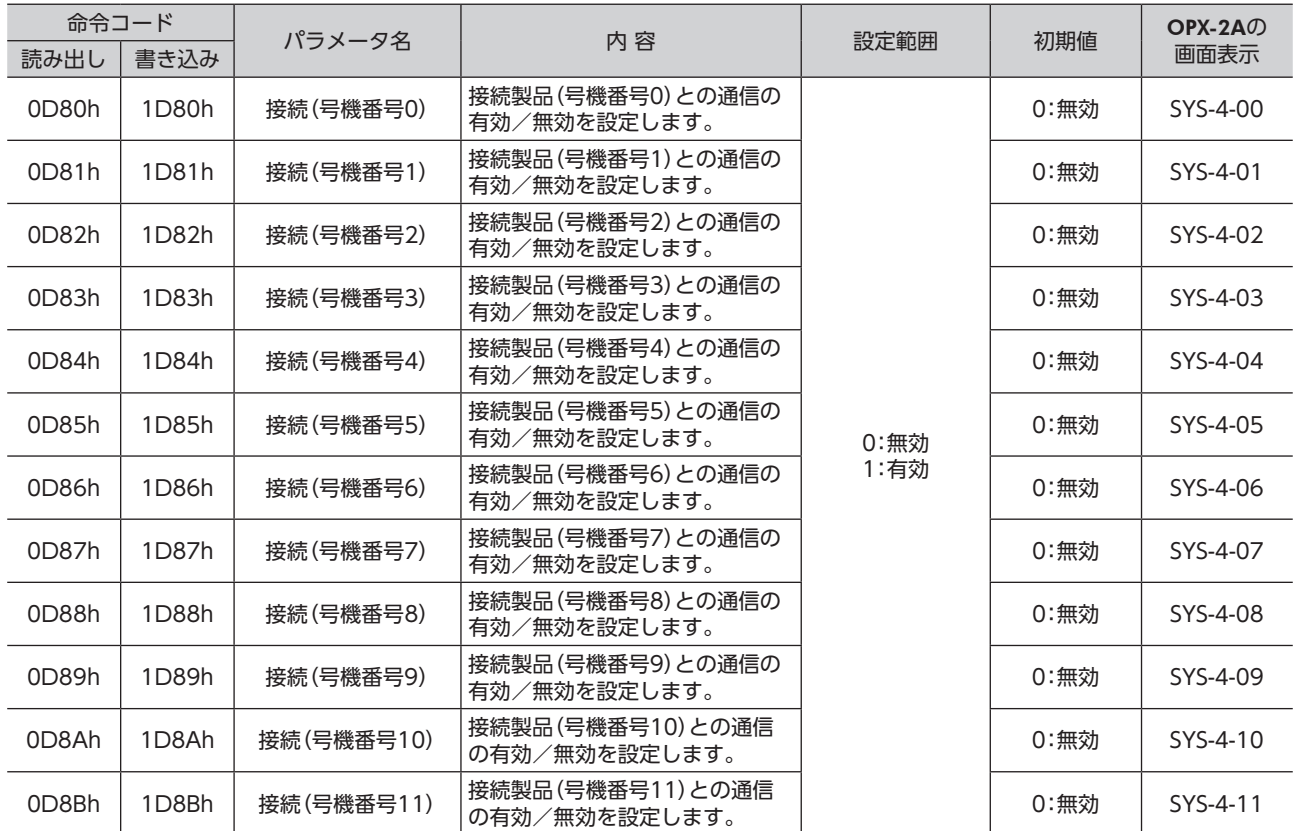

重要 システムパラメータを変更したときは、「NVメモリ一括書き込み」を実行してから NETC01-CCの電源を再投入 してください。

## ■ メンテナンスコマンド

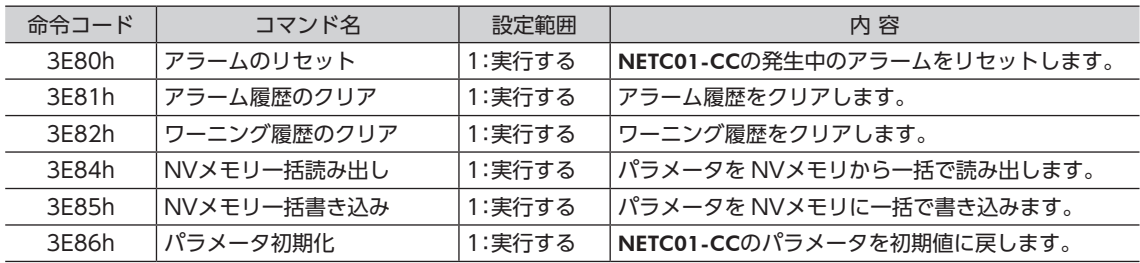

# <span id="page-43-0"></span>■ モニタコマンド

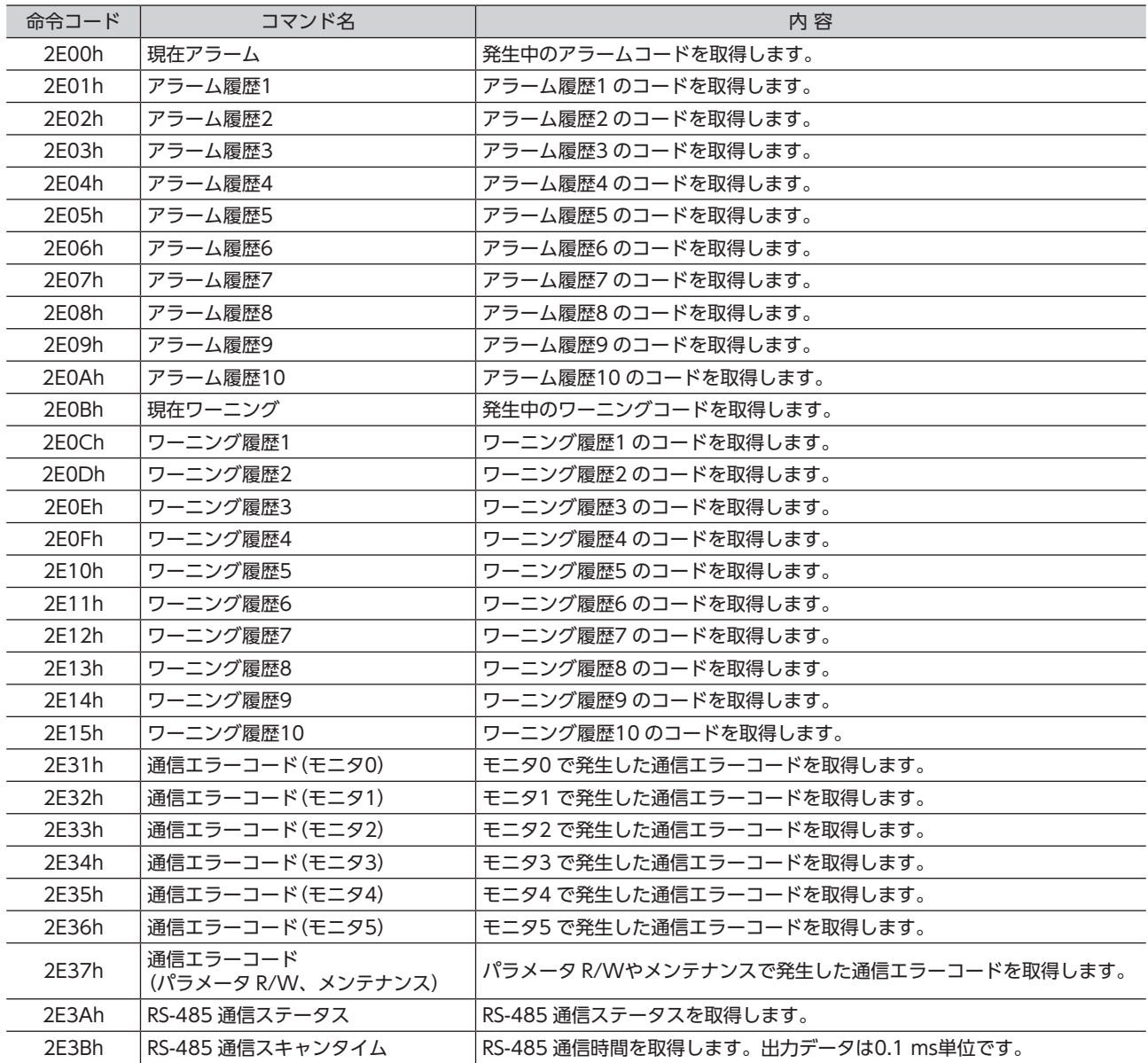

# <span id="page-44-0"></span>15 オプション

### ■ データ設定器

NETC01-CCのパラメータを簡単に設定できるほか、通信時間のモニタとしてもお使いいただけます。 品 名:OPX-2A

## ■ サポートソフト用通信ケーブル

サポートソフト MEXE02 をインストールしたパソコンと NETC01-CCを接続するときは、必ずお買い求めください。 PCインターフェースケーブルと USBケーブルの2 本1 組です。パソコンとの接続は USBになります。

品 名:CC05IF-USB(5 m)

MEXE02 は WEBサイトからダウンロードできます。また、メディアでの配布も行なっています。 詳しくは WEBサイトからのご請求、またはお近くの支店、営業所にお問い合わせください。

## ■ RS-485 通信ケーブル

RS-485 通信対応製品を接続できます。

品 名:CC001-RS4(0.1 m) CC002-RS4(0.25 m)

- このマニュアルの一部または全部を無断で転載、複製することは、禁止されています。 損傷や紛失などにより、マニュアルが必要なときは、最寄りの支店または営業所に請求してください。
- マニュアルに記載されている情報、回路、機器、および装置の利用に関して産業財産権上の問題が生じても、当社は一切の責任を負 いません。
- 製品の性能、仕様および外観は改良のため予告なく変更することがありますのでご了承ください。
- マニュアルには正確な情報を記載するよう努めていますが、万一ご不審な点や誤り、記載もれなどにお気づきの点がありましたら、 最寄りのお客様ご相談センターまでご連絡ください。
- Orientalmotor は、日本その他の国におけるオリエンタルモーター株式会社の登録商標または商標です。 その他の製品名、会社名は各社の登録商標または商標です。このマニュアルに記載の他社製品名は推奨を目的としたもので、それら の製品の性能を保証するものではありません。オリエンタルモーター株式会社は、他社製品の性能につきましては一切の責任を負い ません。

© Copyright ORIENTAL MOTOR CO., LTD. 2011

2022 年7 月制作

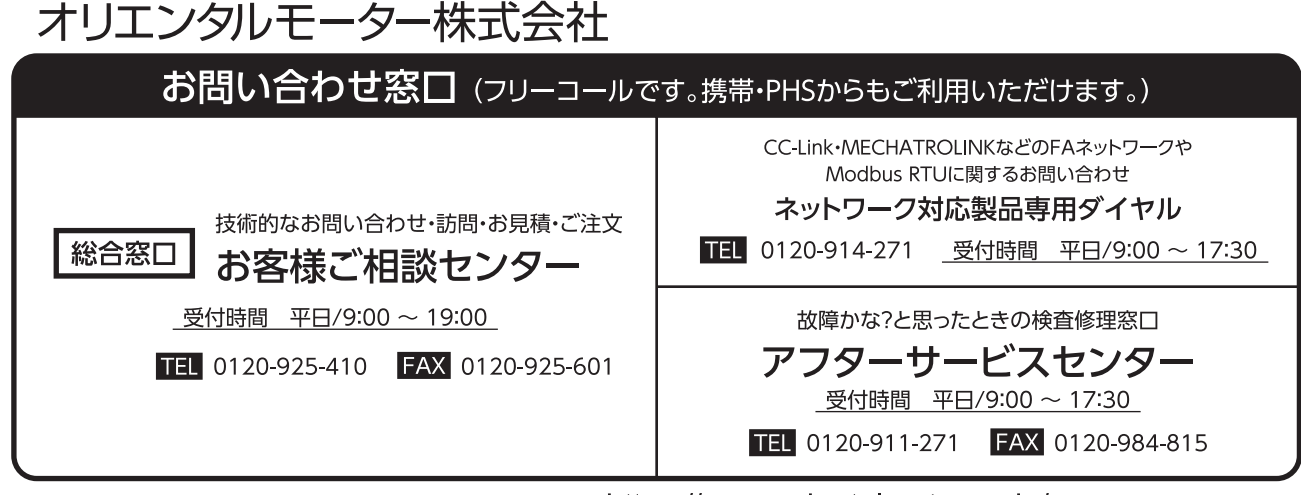

WEBサイトでもお問い合わせやご注文を受け付けています。https://www.orientalmotor.co.jp/